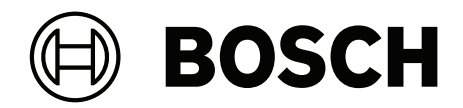

# **AMS Visitor Management V5.0**

**tr** Kurulum / Yapılandırma / Çalıştırma

### **İçindekiler**

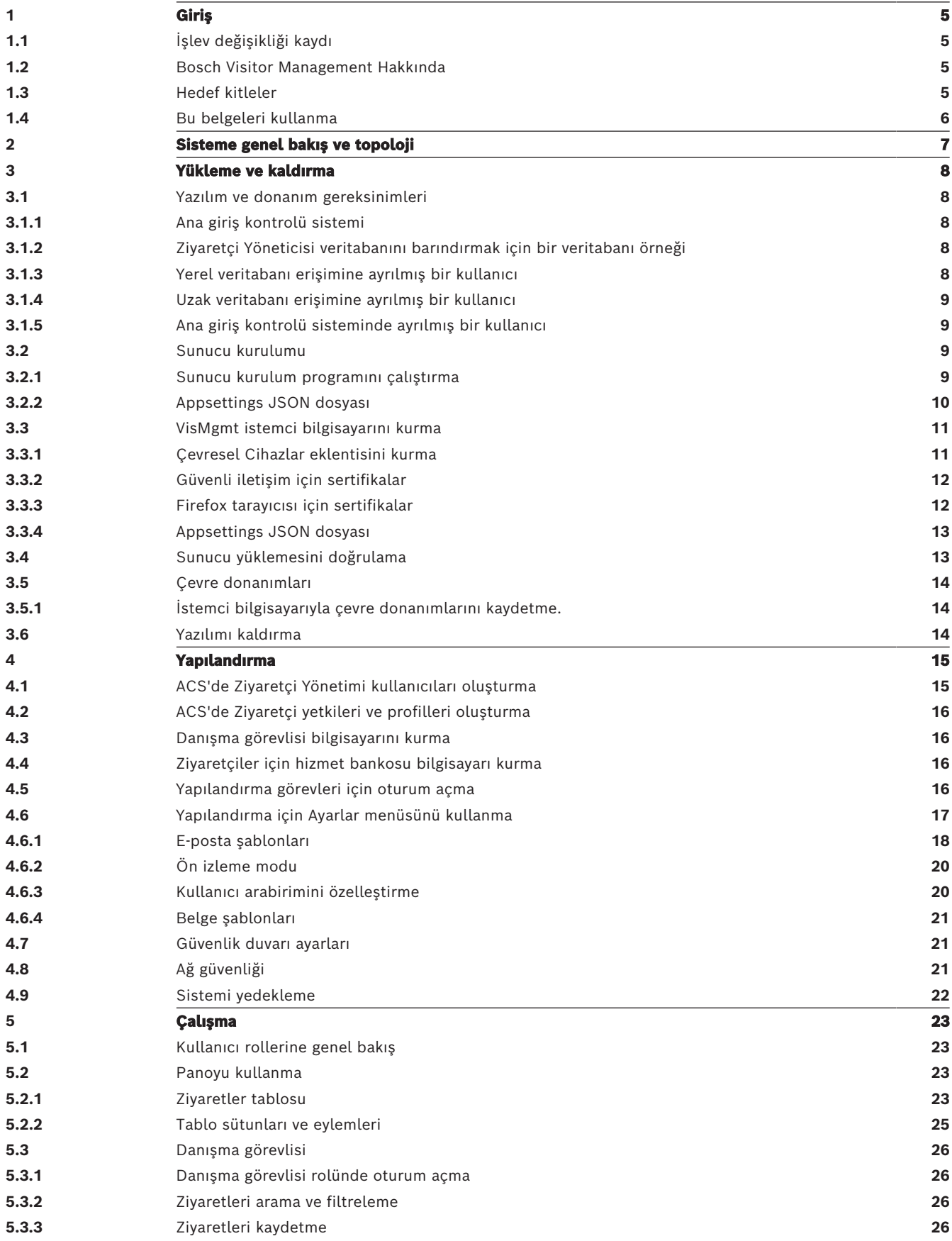

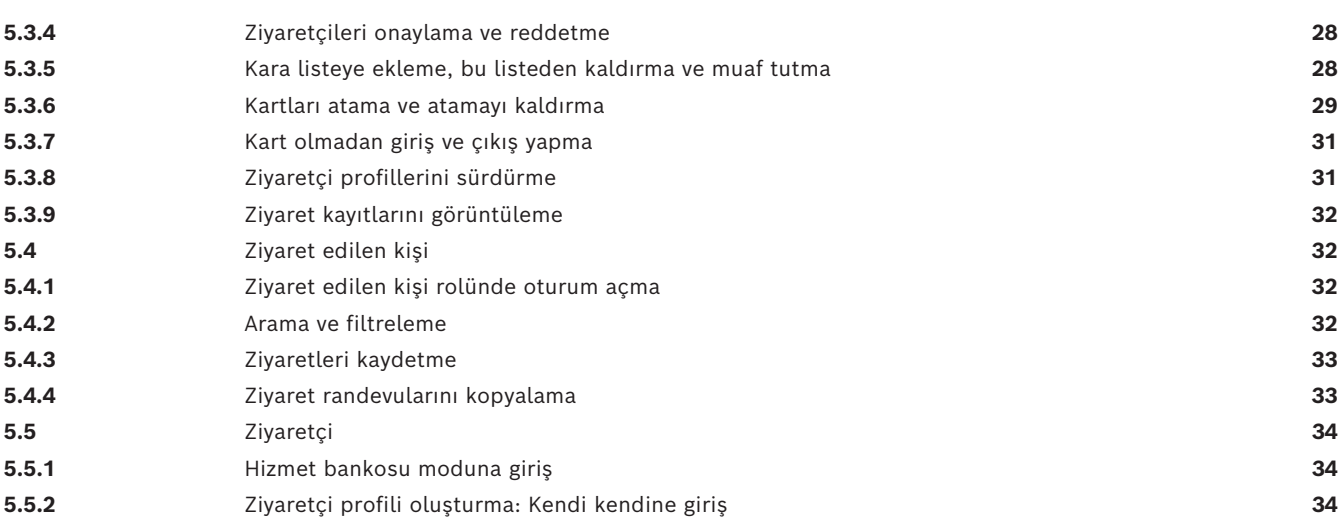

### **1 Giriş**

### **1.1 İşlev değişikliği kaydı**

<span id="page-4-1"></span><span id="page-4-0"></span>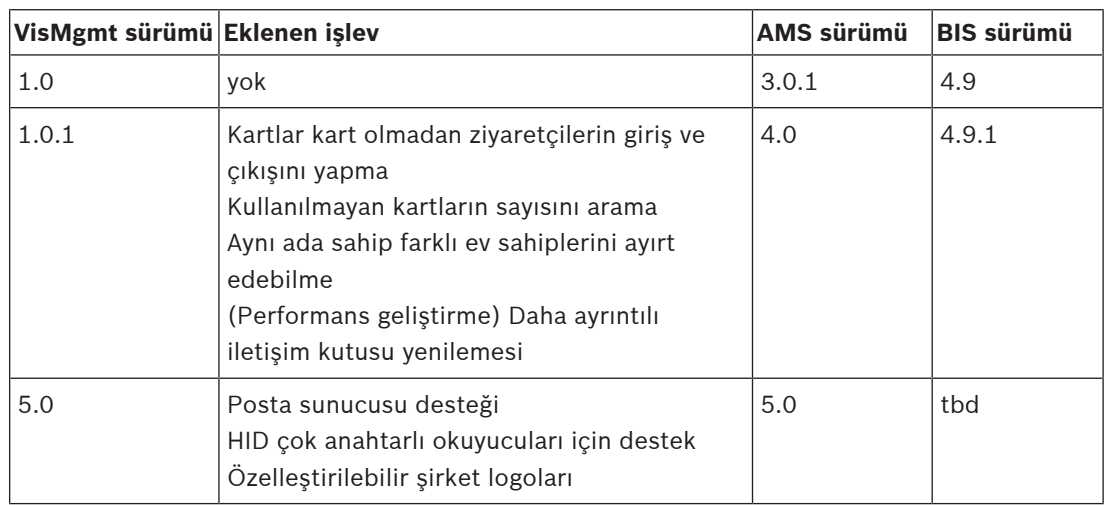

### **1.2 Bosch Visitor Management Hakkında**

<span id="page-4-2"></span>Bosch Visitor Management, bundan sonra Bosch giriş kontrolü sistemleriyle birlikte çalışan tarayıcı tabanlı bir yazılım aracı olan VisMgmt olarak anılacaktır. Bu araç; ziyaretlerin planlaması, ziyaretçinin profesyonel verileri, ilişkili belgeler ve sözleşmeler, geçici kimlik bilgilerinin atanması dahil olmak üzere giriş kontrollü bir siteye yapılan ziyaretleri yönetir. Kullanıcı arayüzü özelleştirilebilir ve herhangi bir kullanıcı oturumu kapatmadan kendi dilini anında değiştirebilir.

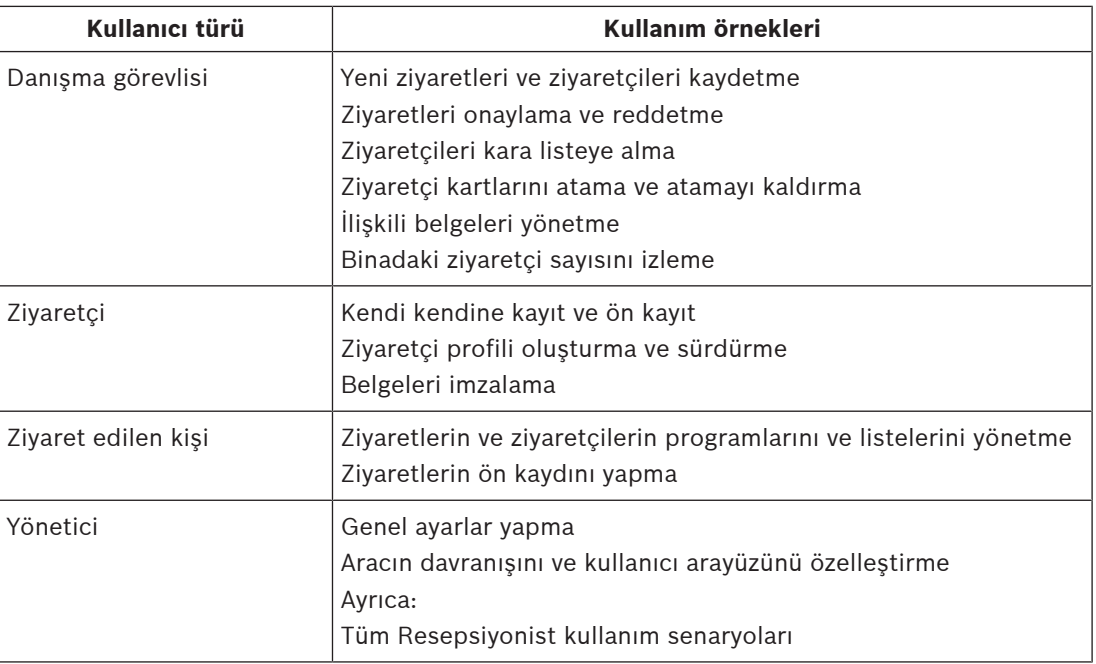

Birincil kullanıcılar ve bunların kullanım durumları şunlardır:

### **1.3 Hedef kitleler**

- <span id="page-4-3"></span>– VisMgmt yükleyicileri ve yöneticileri
- VisMgmt ana kullanıcı türleri

### **1.4 Bu belgeleri kullanma**

- <span id="page-5-0"></span>– İlgili içeriği bulmak için yardım görüntüleyicinizdeki **Arama** işlevini kullanın.
- **Sisteme genel bakış, kurulum** ve **yapılandırma** bölümleri birincil olarak sistem yöneticilerini ilgilendirir
- **Çalışma** bölümleri öncelikle sistem kullanıcılarını ilgilendirir.

### **2 Sisteme genel bakış ve topoloji**

<span id="page-6-0"></span>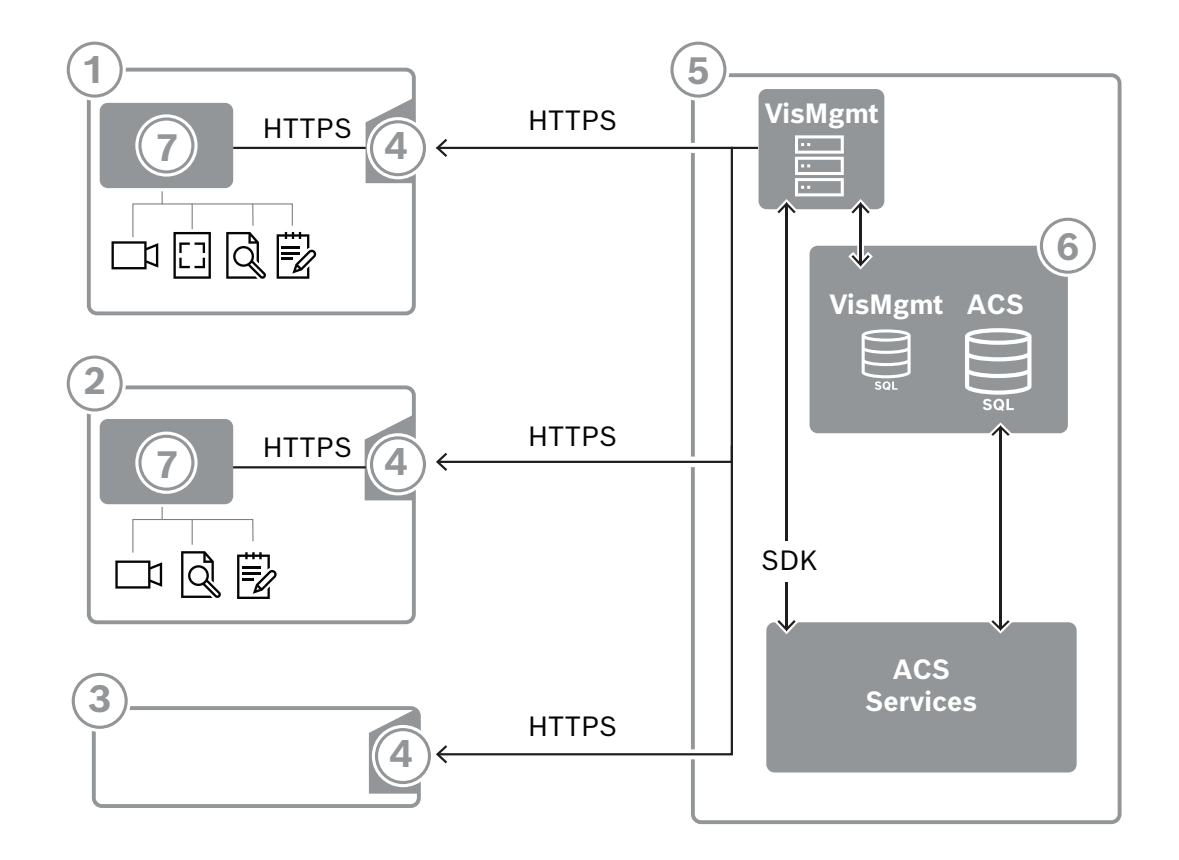

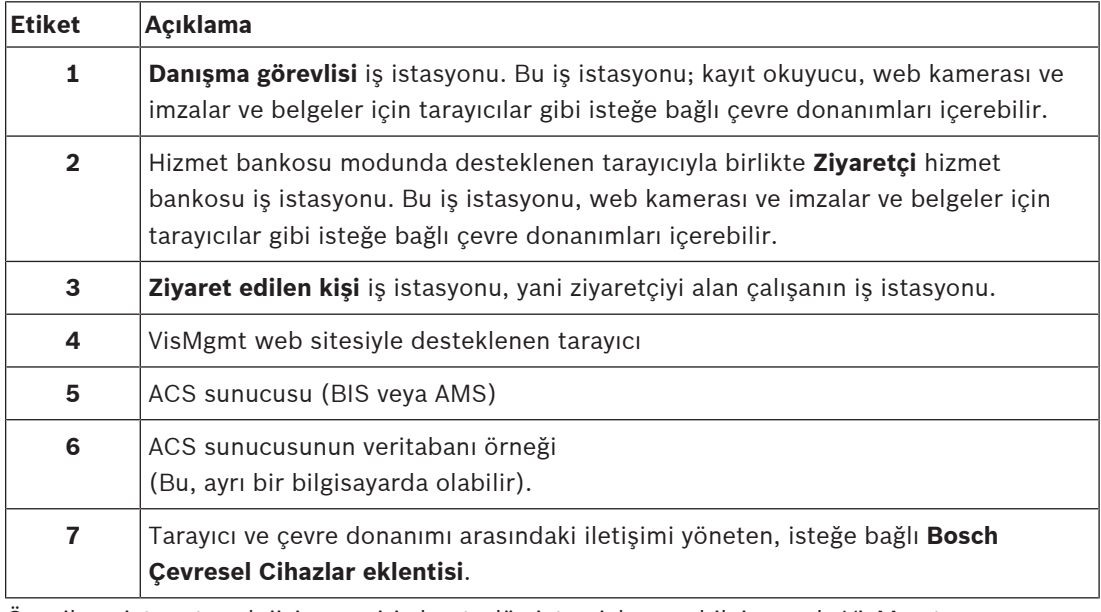

Önerilen sistem topolojisi, ana giriş kontrolü sistemiyle aynı bilgisayarda VisMgmt sunucusuna ve aynı veritabanı örneğinde veritabanına sahiptir.

Bosch Çevresel Cihazlar eklentisi yalnızca çevresel cihazlara erişmesi gereken iş istasyonlarına kurulur.

Ziyaret edilen kişi iş istasyonu genellikle VisMgmt sunucusuna, yalnızca tarayıcı erişimi gerektirir.

### **3 Yükleme ve kaldırma**

### **3.1 Yazılım ve donanım gereksinimleri**

<span id="page-7-1"></span><span id="page-7-0"></span>VisMgmt sunucusunu, ana giriş kontrol sistemiyle aynı bilgisayara yükleyin. Bu durumda, aynı yazılım ve donanım gereksinimleri geçerli olur.

### **Sunucu gereksinimleri**

Sunucu, VisMgmt uygulamasını çalıştıran bilgisayardır.

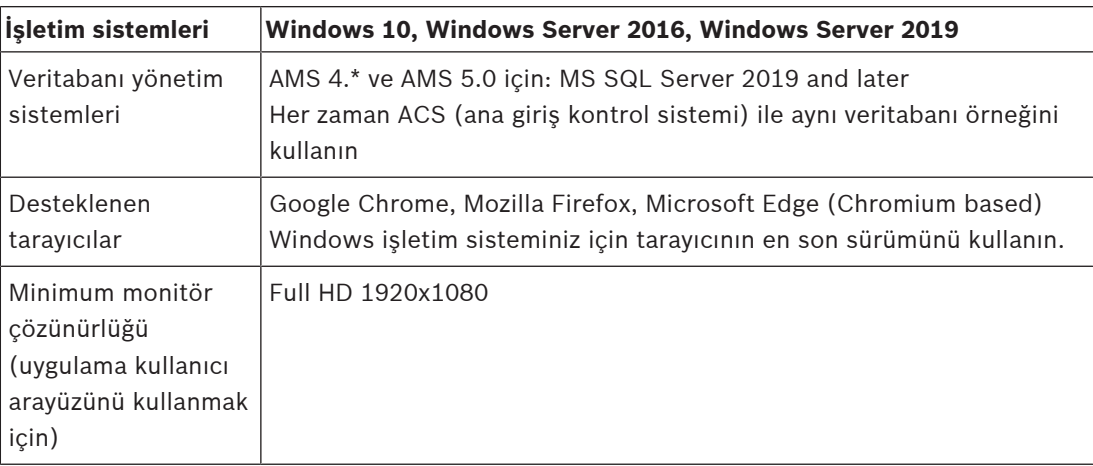

### **Bosch Çevresel Cihazlar eklentisi için gerekenler**

**Bosch Çevresel Cihazlar eklentisi**, tarayıcı ile kayıt okuyucu, web kamerası, imza tarayıcısı ve belge tarayıcısı gibi çevresel cihazlar arasındaki elektronik iletişimi sağlayan programdır. İstemci bilgisayar, çevre donanımına fiziksel olarak bağlı olan bilgisayardır. Ayrıca VisMgmt sunucusuna bağlanan tarayıcıyı da çalıştırır.

Çevresel cihazlar kurulum için sıkı gereksinimlere sahip olmasa da ziyaretçi kaydı sürecinin verimliliğini önemli ölçüde artırdıkları için bunların da acilen temin edilmesi önerilir.

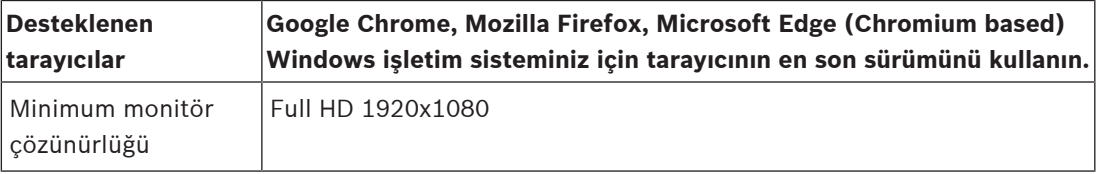

### **3.1.1 Ana giriş kontrolü sistemi**

<span id="page-7-2"></span>VisMgmt sürüm 5.0, aşağıdaki Bosch giriş kontrolü sistemleriyle çalışır:

– Access Management System (AMS) 5.0 ve sonraki sürümleri

VisMgmt aracının kurulumuna geçmeden önce, kendi kurulum kılavuzuna göre, ana giriş kontrolü sisteminin yüklenmesini tamamlayın.

### **3.1.2 Ziyaretçi Yöneticisi veritabanını barındırmak için bir veritabanı örneği**

<span id="page-7-3"></span>Ana giriş kontrol sisteminin kurulumu, VisMgmt veritabanı *dbVisitorManagement*'ı barındırmak için kullanabileceğiniz bir veritabanı örneği oluşturur.

Bu örneğin varsayılan adı ACS'ye bağlı olarak değişir

- AMS için adı *ACE*'dir
- BIS ACE için adı *BIS\_ACE*'dir

### **3.1.3 Yerel veritabanı erişimine ayrılmış bir kullanıcı**

<span id="page-7-4"></span>Kullanıcı *VMUser*, VisMgmt uygulaması adına Ziyaretçi Yöneticisi veritabanına erişir.

VisMgmt sunucusu kurulum programı, VisMgmt sunucusunda bir Windows kullanıcısı (*VMUser*) oluşturur.

### **3.1.4 Uzak veritabanı erişimine ayrılmış bir kullanıcı**

<span id="page-8-0"></span>VisMgmt, uzak bir veritabanı sunucusundaki bir veritabanını kullanacaksa aşağıda açıklandığı gibi, Windows ve SQL Server'da *VMUser* oluşturup yapılandırın. ÖNEMLİ: Bu prosedürü tamamlamadan önce VisMgmt kurulumunu çalıştırmayın.

- 1. Uzak veritabanı sunucusunda aşağıdaki ayarlarla bir Windows kullanıcısını oluşturun:
- **Kullanıcı adı** (büyük küçük harf duyarlı): *VMUser*
- **Şifre**: Şifreyi tüm bilgisayarlarınız için geçerli olan güvenlik ilkelerine göre ayarlayın. VisMgmt kurulumu için gerekli olduğundan dikkatli şekilde not edin.
- **Grup üyesi**: *Administrators*
- **Kullanıcının bir sonraki oturum açışında şifresini değiştirmesi gerekir**: *NO*
- **Kullanıcı şifresini değiştiremez**: *YES*
- **Şifrenin süresi hiçbir zaman dolmaz**: *YES*
- **Hizmet olarak oturum aç**: *YES*
- **Hesap devre dışı bırakıldı**: *NO*

(*VMUser* kullanıcısını uzak SQL Server'a oturum açma sunucusu olarak ekleyin)

- 1. SQL Management Studio'yu açın
- 2. Uzak SQL örneğine bağlanın
- 3. **Güvenlik** > **Oturum Aç**'a gidin
- 4. *VMUser* kullanıcısını *sysadmin* sunucu rolüyle ekleyin

Daha sonra, VisMgmt sunucusunda VisMgmt kurulumunu yürüttüğünüzde, **uzak veritabanı sunucusu** seçeneğini belirleyerek yukarıda *VMUser* için belirlediğiniz şifreyi gireceksiniz.

### **3.1.5 Ana giriş kontrolü sisteminde ayrılmış bir kullanıcı**

<span id="page-8-1"></span>1. Ana giriş kontrolü sisteminde **sınırsız API kullanımı** özelliğine sahip bir kullanıcı oluşturun.

Ayrıntılı talimatlar için ana giriş kontrolü sisteminin operatör kılavuzundaki **Kullanıcı (operatör) profilleri atama** başlıklı bölüme bakın.

2. VisMgmt kurulum sihirbazları tarafından gerekli olacağı için kullanıcı adını ve şifreyi dikkatlice not alın.

### **3.2 Sunucu kurulumu**

<span id="page-8-2"></span>Tüm yazılım gereksinimlerini sağlayana kadar kurulum programını başlatmayın.

### **3.2.1 Sunucu kurulum programını çalıştırma**

- <span id="page-8-3"></span>1. İstenen VisMgmt sunucusunda Yönetici olarak *BoschVisitorManagementServer.exe* dosyasını çalıştırın.
- 2. Varsayılan kurulum paketini kabul etmek için **İleri**'ye tıklayın.
- 3. Son Kullanıcı Lisans Sözleşmesi'ni (EULA) kabul ediyorsanız bunu belirtin ve **İleri**'ye tıklayın.
- 4. Kurulum için hedef klasörü seçin. Varsayılan klasör önerilir.
- **SQL Server yapılandırması** ekranında
- 5. Veritabanını, VisMgmt sunucusundaki veritabanı örneği olan yerel SQL Server örneğinde mi yoksa uzak bir veritabanı sunucusu bilgisayarında mı oluşturmak istediğinizi seçin.
	- **Not:** Uzak veritabanı sunucusu seçerseniz kurulum programı *VMUser* kullanıcısının şifresini ister. Bu kullanıcı, uzak veritabanı sunucusunda (Yazılım gereksinimleri bölümüne bakın) kurduğunuz yönetici kullanıcısıdır.
- 6. Aşağıdakileri kontrol edin ve gerekirse aşağıdaki parametrelerin değerlerini değiştirin:

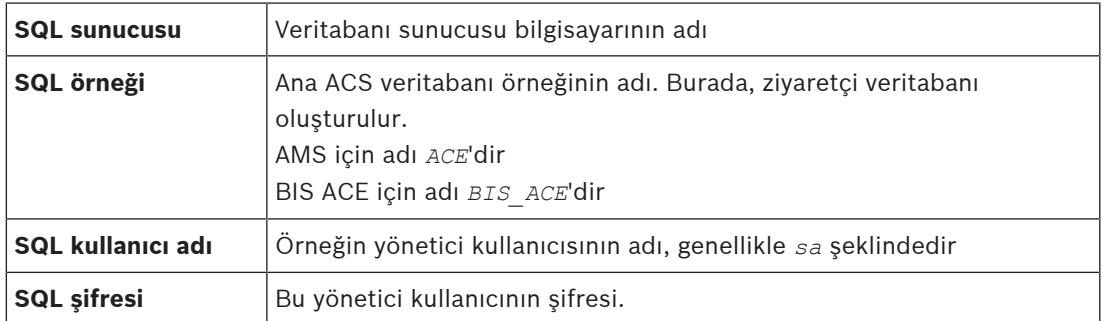

- 7. Girdiğiniz parametre değerlerini kullanarak veritabanı kopyasına ulaşılıp ulaşılmayacağını test etmek için **Test bağlantısı**'na tıklayın. Test başarısız olursa parametreleri yeniden kontrol edin.
- 8. Devam etmek için **İleri**'ye tıklayın
- **ACS giriş yapılandırması** ekranında (ACS; ana giriş kontrolü sistemi olan AMS veya ACE anlamına gelir)
- 9. Aşağıdaki parametrelerin değerlerini girin:

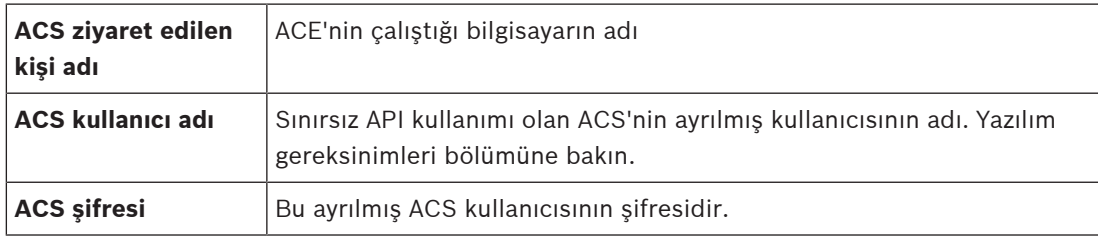

- 10. Devam etmek için **İleri**'ye tıklayın
- **Kimlik sunucusu yapılandırma** ekranında
- 11. İlgili ACS kimlik sunucusunun URI'sini girin:
	- AMS: *HTTPS://*<ACSsunucusununAdı>*:44333*
		- BIS: *HTTPS://*<ACSsunucusununAdı>*/BisIdServer*
- 12. Kimlik sunucusunun ulaşılabilir olup olmadığını test etmek için **Bağlantıyı test et**'e tıklayın.
- 13. Özet ekranı için **İleri**'ye tıklayın ve ardından VisMgmt sunucusunun kurulumunu başlatmak için **Yükle**'ye tıklayın.
- 14. Yüklemeden sonra bilgisayarı yeniden başlatın.

### **3.2.2 Appsettings JSON dosyası**

<span id="page-9-0"></span>VisMgmt sunucusuna ilişkin bir dizi yapılandırma parametresi aşağıdaki *.JSON* dosyasında saklanır:

```
<installation drive>:\Program Files (x86)\Bosch Sicherheitssysteme\
Bosch Visitor Management\appsettings.json
```
Genellikle varsayılan değerleri değiştirmenize gerek yoktur ancak dosyanın **Ayarlar** bölümündeki aşağıdaki parametreleri ayarlamanız yararlı olabilir. Parametreleri ayarlarsanız ilk önce dosyanın yedek kopyasını oluşturun. Değişiklikleriniz arızaya neden olursa yedek dosya, değişiklikleri hızlı bir şekilde geri döndürmenize yardımcı olur.

Değişikliklerinizi kaydedin ve değiştirilen parametreleri uygulamaya koymak için VisMgmt Windows hizmetini yeniden başlatın. Hizmetin adı, *Bosch Visitor Management* şeklindedir.

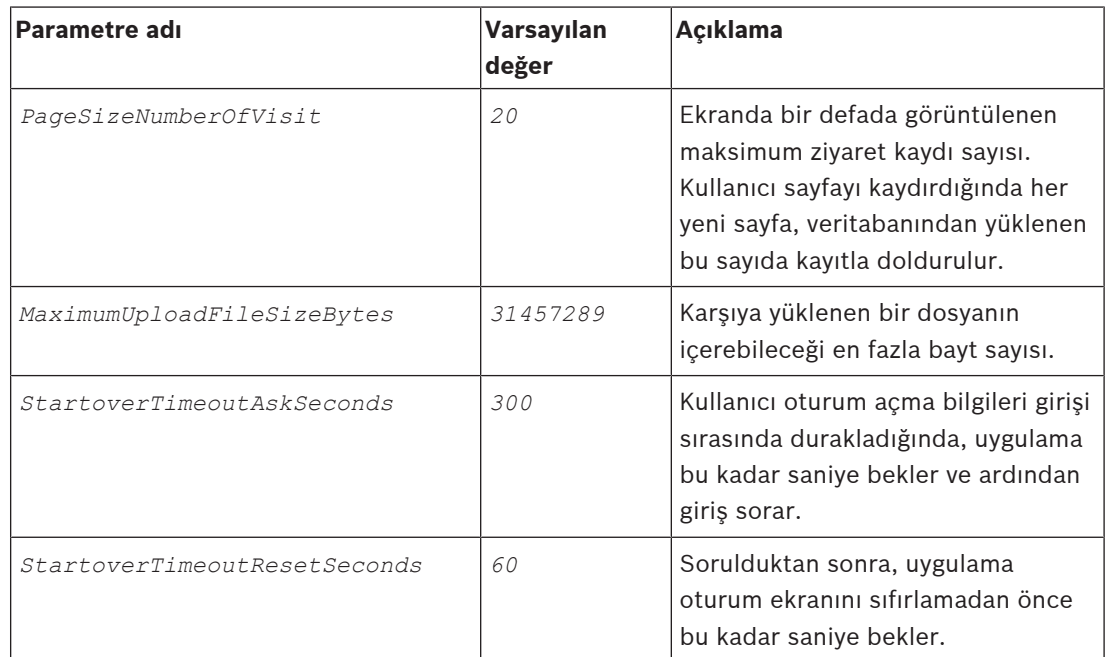

### **3.3 VisMgmt istemci bilgisayarını kurma**

<span id="page-10-0"></span>Bosch Çevresel Cihazlar eklentisi, sunucu bilgisayara yüklenebilir ancak genellikle aynı ağ içindeki ayrı bir bilgisayara yüklenir. Bu durumda, ACE sunucusundan HTTPS sertifikasını kopyalayın ve bunu da ayrı bir bilgisayara yükleyin. Talimatlar için aşağıdaki [Güvenli iletişim](#page-11-0) [için sertifikalar, sayfa 12](#page-11-0) bölümüne bakın.

Bosch Çevresel Cihazlar eklentisi, kayıt okuyucular ve tarayıcılar gibi cihazlar için bağlantı yazılımıdır. Böyle bir cihaz gerekmiyorsa (örneğin, ziyaret edilen kişi kullanıcısı için) tarayıcı erişiminin oturum açması ve VisMgmt uygulamasını çalıştırması yeterlidir.

**Bkz.**

[Güvenli iletişim için sertifikalar, sayfa 12](#page-11-0)

### **3.3.1 Çevresel Cihazlar eklentisini kurma**

- <span id="page-10-1"></span>1. İstenen VisMgmt istemci bilgisayarında, kurulum ortamından *BoschPeripheralDeviceAddon.exe* dosyasını yönetici olarak çalıştırın.
	- Ana bileşenler, yani istemci yazılımı ve her zamanki çevresel cihazların yazılımı belirtilir. Şu anda donanıma sahip olmasanız bile listelenen tüm bileşenleri yüklemenizi öneririz.
- 2. Varsayılan kurulum paketlerini kabul etmek için **İleri**'ye tıklayın.
- **İstemci yapılandırması** ekranında
- 3. VisMgmt sunucusunun adını ve ekranda belirtilen bağlantı noktası numarasını girin (varsayılan değer: *5706*).
- 4. COM portu:
- LECTUS kayıt okuyucusu kullanılıyorsa kayıt okuyucusunun bağlı olduğu COM portunun numarasını (örneğin *COM3*) girin. Bu değeri Windows cihaz yöneticisinde doğrulayın.
- HID OMNIKEY okuyucusu kullanılıyorsa bu alanı boş bırakın.
- 5. Yüklenecek bileşenlerin özeti için **İleri**'ye tıklayın.
- 6. Yüklemeyi başlatmak için **Yükle**'ye tıklayın.
- 7. Kurulumu bitirmek için **Finish**'e (Bitir) tıklayın.
- 8. Yüklemeden sonra bilgisayarı yeniden başlatın.

### **3.3.2 Güvenli iletişim için sertifikalar**

<span id="page-11-0"></span>İstemci makinesindeki tarayıcı, VisMgmt sunucu bilgisayarı ve ana giriş kontrol sistemi arasında güvenli bir iletişim için aşağıdaki sertifikayı ACE sunucusundan VisMgmt bilgisayarlarına kopyalayın. Yüklemek için Windows yönetici haklarına sahip bir hesap kullanın. Sertifikanın her zamanki yolu:

– <kurulum sürücüsü>*:*

```
\Bosch Sicherheitssysteme\Access Management System\Certificates\Bosch
Security System Internal CA - BISAMS.cer
```
### **3.3.3 Firefox tarayıcısı için sertifikalar**

<span id="page-11-1"></span>Firefox tarayıcısı kullanmıyorsanız bu bölümü yok sayabilirsiniz.

Firefox tarayıcısı kök sertifikalarını farklı şekilde işler: Firefox, güvenilen kök sertifikaları için Windows sertifika deposuna danışmaz. Bunun yerine, her tarayıcı profili kendi kök sertifika deposunu sağlar. Daha fazla ayrıntı için [https://support.mozilla.org/en-US/kb/setting](https://support.mozilla.org/en-US/kb/setting-certificate-authorities-firefox)[certificate-authorities-firefox](https://support.mozilla.org/en-US/kb/setting-certificate-authorities-firefox) sayfasına başvurun

Bu web sayfası, Firefox'un tüm kullanıcıları Windows sertifika deposunu kullanmaya zorlamasına yönelik yönergeler de içerir.

Alternatif olarak, aşağıda açıklandığı gibi varsayılan sertifikaları içe aktarabilirsiniz. Not:

- Her kullanıcı ve Firefox profili için sertifikaları almanız gerekir.
- Aşağıda açıklanan VisMgmt sunucu sertifikası, kurulum işleminde oluşturulan varsayılan sertifikadır. Bir Sertifika Yetkilisinden kendi sertifikanızı satın aldıysanız bunun yerine kendi sertifikanızı kullanabilirsiniz.

#### **Sertifikaları Firefox sertifika deposuna aktarma**

**VisMgmt sunucusu:** VisMgmt istemci bilgisayarındaki Firefox'yan VisMgmt sunucusuna erişmek için aşağıdaki varsayılan sertifikayı sunucudan içe aktarabilirsiniz:

– <kurulum sürücüsü>*:*

```
\Bosch Sicherheitssysteme\Access Management System\Certificates\Bosch
Security System Internal CA - BISAMS.cer
```
Alternatif olarak BIS ACE için sertifikayı web üzerinden de indirebilirsiniz:

– *HTTP://*<Ziyaret edilen kişi adı>*/*<Ziyaret edilen kişi adı>*.cer*

**Çevresel cihazlar:** Belge veya imza tarayıcısı gibi bir bağlı çevresel cihaza, VisMgmt istemci bilgisayarındaki Firefox'tan erişmek için varsayılan sertifikayı kullanabilirsiniz. İstemci bilgisayarında aşağıdaki konumda bulabilirsiniz:

<kurulum sürücüsü>*:\Program Files (x86)\Bosch Sicherheitssysteme\ Bosch Peripheral Device Addon\BoschAcePeripheralDeviceAddonHardware CA.cer*

#### **Prosedür (her sertifika ve Firefox profili için tekrarlayın):**

Gereken sertifikaları yüklemek için VisMgmt istemci bilgisayarında aşağıdaki prosedürü kullanın:

- 1. Yüklemek istediğiniz sertifikayı bulun.
- 2. Firefox tarayıcısını açın ve adres çubuğuna *about:preferences* yazın.
- Bir seçenekler sayfası açılır.
- 3. **Seçeneklerde Bul** alanına *certificate* yazın
- Sayfada **Sertifikaları Göster** düğmesi görünür.
- 4. **Sertifikaları Göster** düğmesine tıklayın.
- **Sertifika Yöneticisi** iletişim kutusu birkaç sekmeyle açılır
- 5. **Yetkililer** sekmesini seçin.
- 6. **İçe aktar...**'a tıklayın
- Bir sertifika seçici iletişim kutusu açılır.
- 7. 1. adımda bulduğunuz sertifikayı seçip **Aç**'a tıklayın.
- **Sertifika indiriliyor** iletişim kutusu açılır.
- 8. **Web sitelerini tanımlamak için bu CA'ya güven**'i seçin ve **Tamam**'a tıklayın.
- **Sertifika indiriliyor** iletişim kutusu kapanır
- 9. **Sertifika Yöneticisi** iletişim kutusunda **Tamam**'a tıklayın.
- Sertifika içe aktarma prosedürü tamamlanmıştır.

### **3.3.4 Appsettings JSON dosyası**

<span id="page-12-0"></span>VisMgmt istemci bilgisayarına ilişkin bir dizi yapılandırma parametresi aşağıdaki *.JSON* dosyasında saklanır:

<kurulum sürücüsü>*:\Program Files (x86)\Bosch Sicherheitssysteme\*

*Bosch Visitor Management\appsettings.json*

Genellikle varsayılan değerleri değiştirmenize gerek yoktur ancak dosyanın **AppSettings** bölümündeki aşağıdaki parametreleri ayarlamanız yararlı olabilir.

Değişikliklerinizi kaydedin ve değiştirilen parametreleri uygulamaya koymak için VisMgmt Windows hizmetini yeniden başlatın. Hizmetin adı, *Bosch Ace Visitor Management Client* şeklindedir

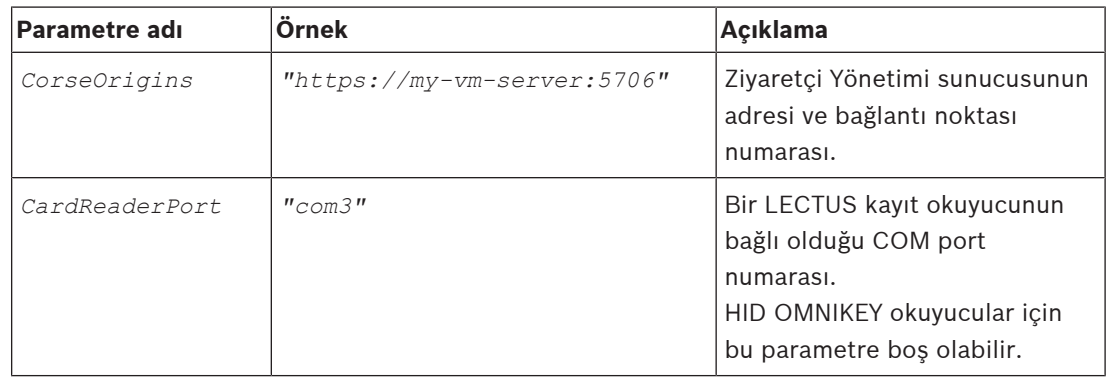

### **3.4 Sunucu yüklemesini doğrulama**

<span id="page-12-1"></span>Desteklenen tarayıcılardan birini kullanarak aynı ağ içindeki bir bilgisayardan aşağıdaki URL'yi açın:

*https://*<VisMgmt sunucu bilgisayarı>*:5706/main*

Sunucu çalışıyorsa uygulama oturum açma sayfası görüntülenir.

### **3.5 Çevre donanımları**

<span id="page-13-0"></span>Aşağıdaki çevresel USB cihazları test edilmiş ve yazıldığı sırada Bosch Visitor Management ile kullanılmak üzere onaylanmıştır. Uyumlu cihazların sürekli olarak güncelleştirilen listesi için ana giriş kontrolü sisteminin veri sayfasına başvurun.

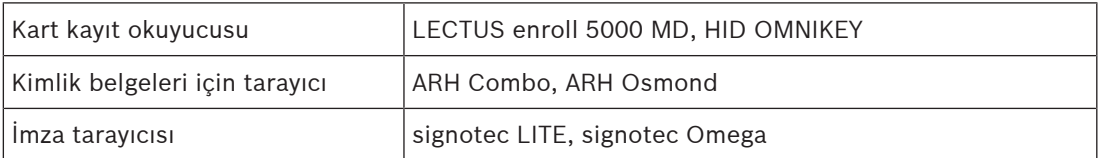

Bu cihazları, VisMgmt istemci bilgisayarlarınıza bağlamak için üreticinin talimatlarını izleyin. İstemci kurulum programı, VisMgmt ile iletişim için gerekli bağlantı yazılımını kurar

### **3.5.1 İstemci bilgisayarıyla çevre donanımlarını kaydetme.**

<span id="page-13-1"></span>VisMgmt istemci bilgisayarıyla çevre donanımı kaydetmek için istemcide Bosch Çevresel Cihaz kurulum programını (*BoschPeripheralDeviceAddon.exe*) çalıştırın. Talimatlar için bkz. [Çevresel Cihazlar eklentisini kurma, sayfa 11](#page-10-1).

#### **Bkz.**

<span id="page-13-2"></span>[Çevresel Cihazlar eklentisini kurma, sayfa 11](#page-10-1)

### **3.6 Yazılımı kaldırma**

VisMgmt aracını VisMgmt sunucusu veya istemcisinden kaldırmak için:

- 1. Windows yönetici haklarına sahip olarak Windows programı **Program ekle veya kaldır**'ı başlatın.
- 2. **Bosch Visitor Management** programını (sunucu veya istemci) seçin ve **Kaldır**'a tıklayın.
- 3. (Yalnızca sunucu için) Programın yanı sıra ziyaretçi yönetimi veritabanını da kaldırmak isteyip istemediğinizi seçin.
- **Not**: Veritabanı, program kullanımdayken kayıtlı olan tüm ziyaretlerin kayıtlarını içerir. Veritabanını arşivlemek veya başka bir VisMgmt kurulumuna aktarmak isteyebilirsiniz.
- 4. VisMgmt günlük dosyalarını kaldırmak isteyip istemediğinizi seçin.
- 5. Her zamanki şekilde kaldırma işlemini tamamlayın.
- 6. (Önerilen) Windows kayıt defterinin tam olarak değiştirilmesini sağlamak için bilgisayarı yeniden başlatın.

### **4 Yapılandırma**

### **4.1 ACS'de Ziyaretçi Yönetimi kullanıcıları oluşturma**

### <span id="page-14-1"></span><span id="page-14-0"></span>**Giriş**

Her Yönetici, Resepsiyonist veya Ziyaret Edilen Kişi VisMgmt kullanıcısı, ACS'de, yani ana giriş kontrol sisteminde ayrı bir operatör tanımı olan bir karta sahip olmalıdır.

Bu Operatör tanımları **Kullanıcı profilleri** biçiminde özel VisMgmt yetkilerini içerir. **Kullanıcı profilleriyle** ilgili ayrıntılı bilgi ve yönergeler için ACS'nizin çevrimiçi yardımına bakın.

– Ziyaretçi yönetiminde çalışan her kart sahibi için ayrı bir operatör tanımlamanız gerekir. Aynı operatöre birden fazla kart sahibi atayamazsınız.

# **i**

### **Uyarı!**

BT güvenlik ve kullanıcı hesapları

BT güvenliğiyle ilgili en iyi uygulamalara uygun olarak her Resepsiyonist, Ziyaret Edilen Kişi ve Yönetici kullanıcının kendi Windows hesabında çalışmasını öneririz.

### **Ziyaretçi yönetimi için kullanıcı profilleri oluşturma**

- 1. Ana giriş kontrolü sisteminde yönetici ayrıcalıklarına sahip olarak oturum açın.
- 2. VisMgmt kullanıcılar için bir veya daha fazla kullanıcı (operatör) profili oluşturun. İletişim kutusu yolu:
- **Yapılandırma > Operatörler ve iş istasyonları** > **Kullanıcı profilleri**
- 3. Bu profillere aşağıdaki kullanıcı haklarından birini atayın.
- Yönetici: *Visitor Management > Administrator*
- Ziyaret edilen kişi: *Visitor Management > Host*
- Danışma görevlisi: *Visitor Management > Receptionist*

Çeşitli VisMgmt rolleri (Yönetici, Resepsiyonist, Ev Sahibi) için ihtiyaç duyduğunuz kullanıcı profillerini oluşturduğunuzda, her profili birden fazla operatöre atayabilirsiniz.

### **ACS operatörlerine ve kart sahiplerine kullanıcı profilleri atama**

İletişim yolu:

- **Configuration** (Yapılandırma) > **Operators and workstations** (Operatörler ve iş istasyonları) > **User rights** (Kullanıcı hakları)
- 1. Yeni bir operatör türü (ACS'ye bağlı olarak  $\overline{t}$  veya  $\overline{L}$  simgesine tıklayın) ekleyin ve bu türe VisMgmt rollerinden (Yönetici, Ev Sahibi veya Resepsiyonist) biriyle ilgili bir ad verin.
- 2. **Genel operatör ayarları** sekmesindeki Yetki listesinden *Operator ACE*'yi seçin.
- 3. **Ace operatörü ayarları** sekmesinde, yukarıda oluşturduğunuz **ACE kullanıcı profilini** atamak için ok düğmelerini kullanın. Kart sahibinin ACS'de genel yönetici haklarını zorunlu tuttuğu nadir durumlar haricinde *UP-Administrator* varsayılan profilinin atamasını kaldırın.
- 4. Hala **ACE operatör ayarları** sekmesindeyken, sistemde VisMgmt rolüne sahip olacak kart sahibini bulmak için **Kişi ata** bölmesini kullanın.
- 5. Seçilen kart sahibine atamayı tamamlamak için **Kişi ata**'ya tıklayın.
- Ziyaretçi yönetiminde çalışan her kart sahibi için ayrı bir operatör tanımlamanız gerekir. Aynı operatöre birden fazla kart sahibi atayamazsınız.

### **4.2 ACS'de Ziyaretçi yetkileri ve profilleri oluşturma**

### <span id="page-15-0"></span>**Giriş**

VisMgmt sisteminin danışma görevlisi veya yöneticisi, her yeni ziyaretçi için bir **Ziyaretçi türü** seçer. Bu ziyaretçi türü, ana giriş kontrolü sistemi nde (ACS) **Ziyaretçi** adında önceden tanımlanmış bir **Kişi türüne** veya ACS'nin yöneticilerinin oluşturduğu bir **Ziyaretçi** alt türüne dayanır.

Bu yöneticiler, ayrıca **Ziyaretçi** kişi türünü ve ACS'nin alt türlerini giriş profillerine yapılandırmalıdır. Giriş profilleri bu kişi türlerinin sitede gerçek kapıları çalıştırmasına izin verir.

### **4.3 Danışma görevlisi bilgisayarını kurma**

<span id="page-15-1"></span>Danışma görevlisi bilgisayarı, **Bosch Çevresel Cihazlar** eklentisini çalıştırır. Bu yazılım kart okumak, kimlik belgelerini taramak ve imzaları taramak için çevresel cihazlara fiziksel olarak bağlantı sağlar.

İstemci yazılımını yüklemeden önce tüm gerekli çevresel cihazlarını bağlayın. Bilgisayarın ve çevresel cihazlarının yetkisiz girişlere karşı düzgün korunduğundan emin olun.

### **4.4 Ziyaretçiler için hizmet bankosu bilgisayarı kurma**

### <span id="page-15-2"></span>**Giriş**

Ziyaretçiler, giriş denetimli binanın resepsiyon alanında serbestçe erişilebilen bir bilgisayarda, genellikle ziyaretlerini kaydeder ve kendi profillerini oluşturur. Güvenlik nedenleriyle, bilgisayarın web tarayıcısı hizmet bankosu modunda çalışır. Bu da yalnızca VisMgmt erişimi sunarken birden çok sekmeye, tarayıcı ayarlarına veya bilgisayarın işletim sistemine erişim sunmaz. Tüm desteklenen tarayıcılar, hizmet bankosu modunu sunar ancak bunun tam yapılandırması tarayıcıya bağlıdır.

Hizmet bankosu bilgisayarı, **Bosch Çevresel Cihazlar** eklentisini çalıştırır. Bu da kimlik belgelerinin ve imzaların taranması için çevresel cihazlara fiziksel olarak bağlantı sağlar.

– Hizmet bankosu modu, *https://*<My\_VisMgmt\_server>*:5706* şeklindedir

### **Tarayıcıları hizmet bankosu modu için yapılandırma**

Aşağıdaki bağlantılar, VisMgmt tarafından desteklenen tarayıcılar için hizmet bankosu yapılandırmasını açıklar

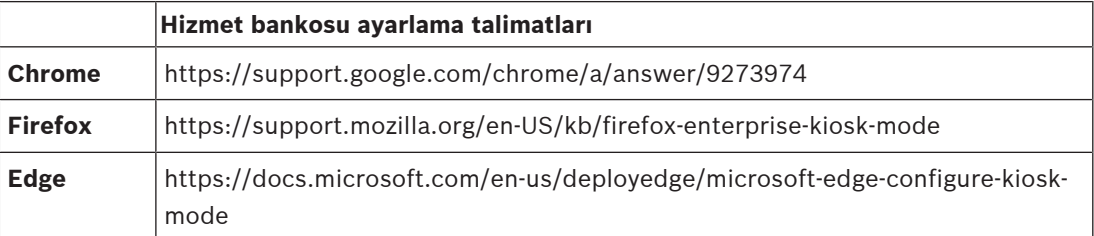

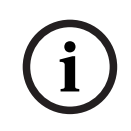

### **Uyarı!**

Güvenlik nedenleriyle, şifreleri otomatik olarak kaydetmek için her zaman tarayıcı seçeneğini devre dışı bırakın.

### **4.5 Yapılandırma görevleri için oturum açma**

<span id="page-15-3"></span>Yapılandırma ve yönetim görevleri için, yetkisiz girişlerden fiziksel olarak korunan bir bilgisayarı kullanın.

- 1. Tarayıcınızda, VisMgmt sunucusunun, iki noktadan ve bağlantı noktası numarasından (varsayılan olarak *5706*) sonraki HTTPS adresini girin *https://*<My\_VisMgmt\_server>*:5706/main* **Oturum açma** ekranı görünür
- 2. Bir VisMgmt **Yönetici** kullanıcısı olarak oturum açın.

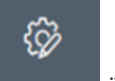

<span id="page-16-0"></span>3. **Ayarlar** menüsünü açmak için **devile birinin öğesine tıklayın.** 

### **4.6 Yapılandırma için Ayarlar menüsünü kullanma**

**Ayarlar** menüsü, aşağıdaki yapılandırma adımlarını gerçekleştirmenize olanak tanıyan alt bölümler içerir:

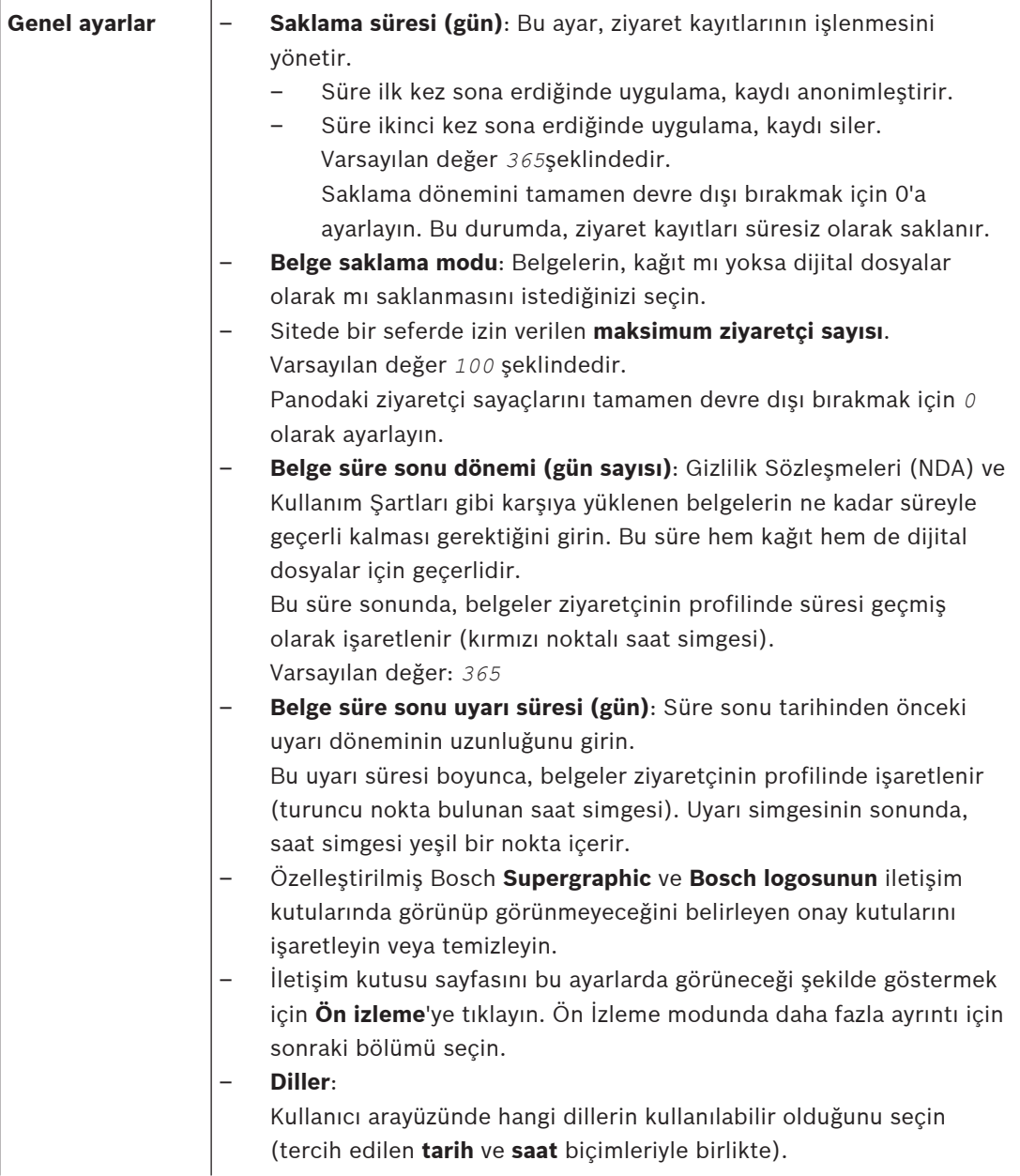

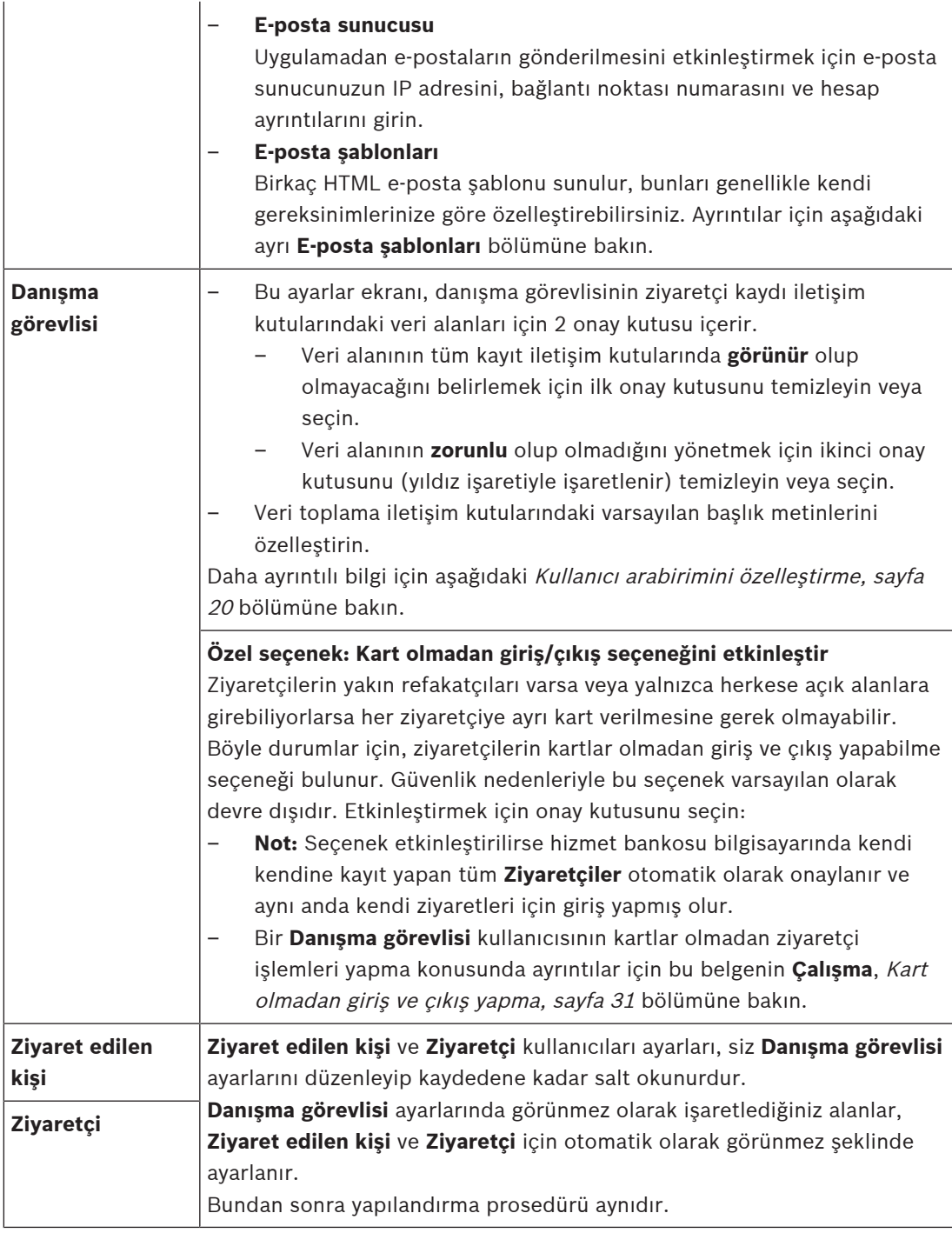

### **Bkz.**

- [Kartları atama ve atamayı kaldırma, sayfa 29](#page-28-0)
- [Kullanıcı arabirimini özelleştirme, sayfa 20](#page-19-1)

### **4.6.1 E-posta şablonları**

<span id="page-17-0"></span>Birkaç HTML e-posta şablonu sunulur, bunları genellikle kendi şirket gereksinimlerinize göre özelleştirebilirsiniz. Her şablonda Bilgi, Gizli ve test alıcısı için posta adreslerini, anında bir test e-postası gönderebilmek için saklayabilirsiniz. Şablonlar

<kurulum sürücüsü>*:\Users\Bosch\Downloads* konumunda depolanır

- *VisitorInvite.html* Bir kişinin, bir iCalendar dosyasını e-postaya ekleme seçeneğiyle birlikte sitenizi ziyaret etmesine yönelik bir davet.
- *InformHostAboutCheckin.html* Ana bilgisayara ziyaretçinin geldiğini bildirmek için bir e-posta.

### **E-posta şablonlarında kullanmak için yer tutucular**

E-posta şablonları metindeki veritabanı alanlarını içermesi için çeşitli metin yer tutucuları sağlar. Bu yer tutucular, kullanılabilecekleri şablonlara göre aşağıdaki tablolarda açıklanmaktadır.

#### **Ziyaretçi daveti**

Bir ziyaretçi için bir ziyaret oluşturulduğunda veya düzenlendiğinde ziyaretçiye gönderilen eposta

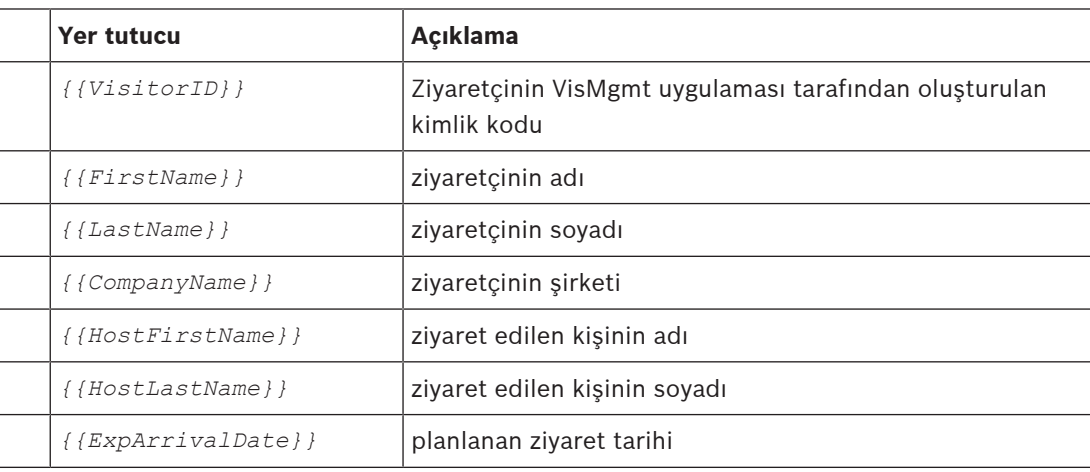

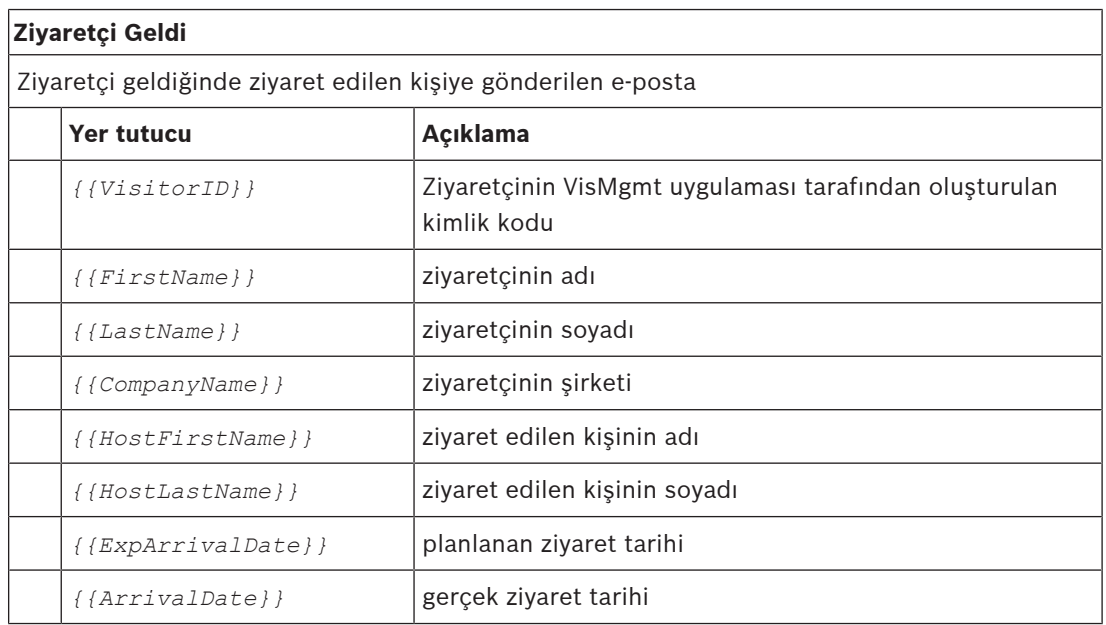

### **Ziyaretçi Geçiş Kartı**

Yazdırılabilen ve ziyaretçiye verilen belge. Bu, binanın bir haritasını veya kontrol listesini içerebilir.

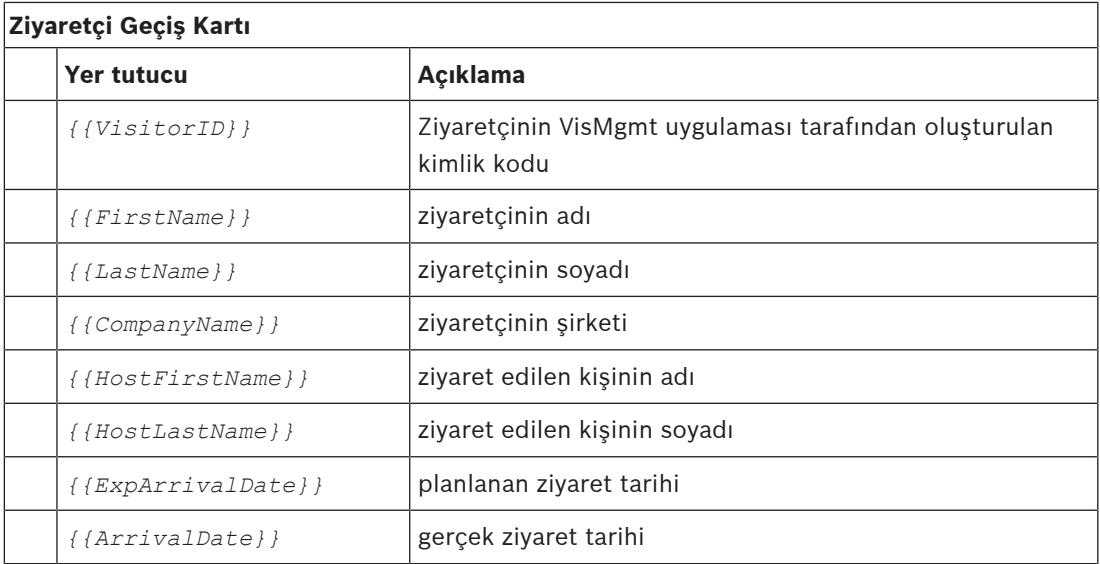

### **4.6.2 Ön izleme modu**

<span id="page-19-0"></span>Belirli seçenek kümeleri, iletişim kutularını bu seçenekler ayarlandığında göründükleri gibi görebilmenizi sağlayan ön izleme modunu etkinleştiren bir **Ön izleme** düğmesi sağlar. Ön izleme modunda aşağıdaki koşullar geçerlidir:

– Panonun üst kısmında bir başlık görüntülenir.

Preview mode. Any changes will not be applied. Close preview-mode or change role

- Panoda veya menülerde yapılan değişiklikler **kaydedilmez**.
- Ön izleme modunu kapatmak için başlık içinde **Ön izleme modunu kapat**'a tıklayın.
- Farklı kullanıcı türleri için arayüz görünümünü önizlemek üzere başlık içindeki **Rolü değiştir** listesini kullanın: **Danışma görevlisi**, **Ziyaret edilen kişi**, **Ziyaretçi**.

### **4.6.3 Kullanıcı arabirimini özelleştirme**

<span id="page-19-1"></span>Kullanıcı arayüzünü **Kontrol paneli** > **Ayarlar** iletişim kutularında özelleştirin,

### **Seçenekleri görünür, görünmez ve zorunlu olarak ayarlama**

İletişim kutularında hangi veri alanlarının görülebileceğini ve bu verilerin hangisinin zorunlu olacağını seçin.

Örnek:

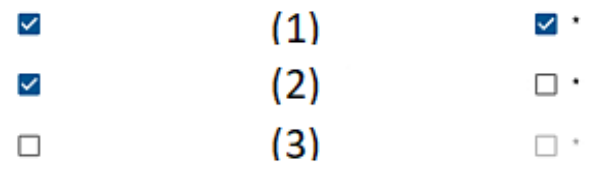

- (1) görünür ve zorunludur,
- (2) görünür ancak zorunlu değildir
- (3) görünür değildir.

#### **Yerelleştirme için kullanıcı arayüzü metinlerini özelleştirme**

Her dil için kullanıcı arayüzünün metinlerini kolayca özelleştirebilirsiniz.

Varsayılan olarak **yerelleştirme metni**, veri toplama iletişim kutularındaki veri alanlarının blokları için standart başlıkları içerir.

Bu başlıkları yerel gereksinimlere göre özelleştirmek için:

1. Listeden bir kullanıcı arayüzü dili seçin.

Locale

 $EN \vee$ 

```
2. Metin kutusundaki metinlerin üzerine yazın. 
    Basit biçimlendirme için HTML etiketleri kullanabilirsiniz; örneğin:
    <b>this text will appear bold </b>
    <i>italics</i>
```

```
<u>underline</u>
Localization text
General information
```
#### **Hizmet bankosu modunu özelleştirme**

Sitenizde bir veya daha fazla çevresel donanım cihazı (örneğin bir belge tarayıcısı) eksikse ilgili kayıt adımlarının onay kutularını temizleyerek ziyaretçinin kendi kendine kayıt işlemini hizmet bankosu modunda özelleştirebilirsiniz.

### **4.6.4 Belge şablonları**

<span id="page-20-0"></span>Çeşitli belgeler ve e-postalar için şablonları **Pano** > **Ayarlar > Genel** iletişim kutusunda karşıya yükleyin.

### **4.7 Güvenlik duvarı ayarları**

<span id="page-20-1"></span>Sunucu ve istemci bilgisayarların güvenlik duvarı yapılandırmasına Ziyaretçi Yönetimi ekleyin:

- 1. Windows Güvenlik Duvarını Başlat > **Denetim Masası** > **Windows Güvenlik Duvarı** yolundan başlatın
- 2. **Gelişmiş ayarları** seçin
- 3. **Gelen Kuralları** seçin
- 4. **Eylemler** bölmesinde **Yeni Kural...**'ı seçin
- 5. **Kural Türü** iletişim kutusunda **Bağlantı Noktası**'nı seçin ve **İleri**'ye tıklayın
- 6. Sonraki sayfada **TCP ve belirli yerel bağlantı noktaları**'nı seçin
- 7. Aşağıdaki bağlantı noktaları üzerinden iletişime izin ver:
- Sunucu bilgisayarda

*[Server name]:44333* - AMS Kimlik Sunucusu tarafından kullanılır

*[Server name]:5706* - VisMgmt Sunucusu tarafından kullanılır

#### – İstemci bilgisayarlarda

*localhost:5707* - Bosch Çevresel Cihaz eklentisi tarafından kullanılır

### **4.8 Ağ güvenliği**

<span id="page-20-2"></span>Bir kuruluşun giriş kontrolü sistemlerinin güvenliği, kuruluşun alt yapısının önemli bir bölümüdür. Bosch, kurulum ülkesi için belirlenmiş olan BT güvenlik kurallarına kesin bir şekilde yetki verir.

Giriş kontrolü sistemini kullanan kuruluş, en azından aşağıdakiler konusunda sorumluluğa sahiptir:

### **Donanım sorumlulukları**

- RJ45 bağlantıları gibi ağ bileşenlerine yetkisiz olarak fiziksel erişimin engellenmesi.
	- Saldırganların, sinsi saldırıları gerçekleştirmek için fiziksel erişime ihtiyacı vardır.
- AMC2 kontrol cihazı donanımına yetkisiz olarak fiziksel erişimin engellenmesi.
- Giriş kontrolü için adanmış bir ağ kullanımı.
	- Saldırganlar aynı ağ içindeki diğer cihazlardan erişim kazanabilirler.
- Bosch koduyla **DESFire** ve biyometriyle çok faktörlü kimlik doğrulama gibi güvenli kimlik bilgilerinin kullanımı.
- Giriş kontrolü sistemi için bir yük devri mekanizması ve bir yedek güç kaynağı sağlama.
- Eksik veya yanlış girilmiş olan kimlik bilgilerinin izlenmesi ve devre dışı bırakılması.
- Artık kullanımda olmayan donanımın doğru şekilde devre dışı bırakılması, özel olarak fabrika varsayılan ayarlarına sıfırlama ve kişisel verileri ve güvenlik bilgilerini silme.

#### **Yazılım sorumlulukları**

- Giriş kontrolü ağının güvenlik duvarının uygun bakımı, güncellenmesi ve çalışması.
- Kart okuyucuları veya AMC2 kontrol cihazları gibi donanım bileşenlerinin ne zaman çevrimdışı olduğunu gösteren alarmların izlenmesi.
	- Bu alarmlar, donanım bileşenlerini değiştirme girişimini gösteriyor olabilir.
- Kontrol cihazları, okuyucular ve elektrik dolapları gibi giriş kontrolü donanımındaki elektrik temaslarıyla tetiklenen dış müdahale algılama alarmlarını izleme.
- Adanmış ağ içindeki UDP yayınlarının sınırlandırılması.
- Giriş kontrolü yazılımına güncelleştirmeler, özellikle güvenlik güncelleştirmeleri ve düzeltme ekleri.
- Donanım belleniminin güncelleştirmeleri, özellikle güvenlik güncelleştirmelerini ve düzeltme ekleri.
	- Yeni teslim edilen donanımın bile bir bellenim güncelleştirmesi gerektirebileceğine dikkat edin. Talimatlar için donanım kılavuzuna bakın.
	- Bosch, güncel olmayan bellenimle işleme konulmuş ürünlerin neden olduğu zararlardan kaynaklanan bir yükümlülüğün olmadığını varsayar.
- OSDPv2 güvenli kanal iletişimi kullanımı.
- Güçlü şifre tümceciklerinin kullanımı.
- Yalnızca yasal amaçlarına yönelik olarak ihtiyaç duydukları kaynaklara erişmelerini sağlamak için En az ayrıcalık ilkesinin uygulanması.

### **4.9 Sistemi yedekleme**

<span id="page-21-0"></span>VisMgmt, ana giriş kontrolü sistemi için yardımcı bir web uygulamasıdır. Sistem veritabanlarının yedeklenmesiyle ilgili ana giriş kontrolü sistemi belgelerine başvurun.

## **5 Çalışma**

### **5.1 Kullanıcı rollerine genel bakış**

<span id="page-22-1"></span><span id="page-22-0"></span>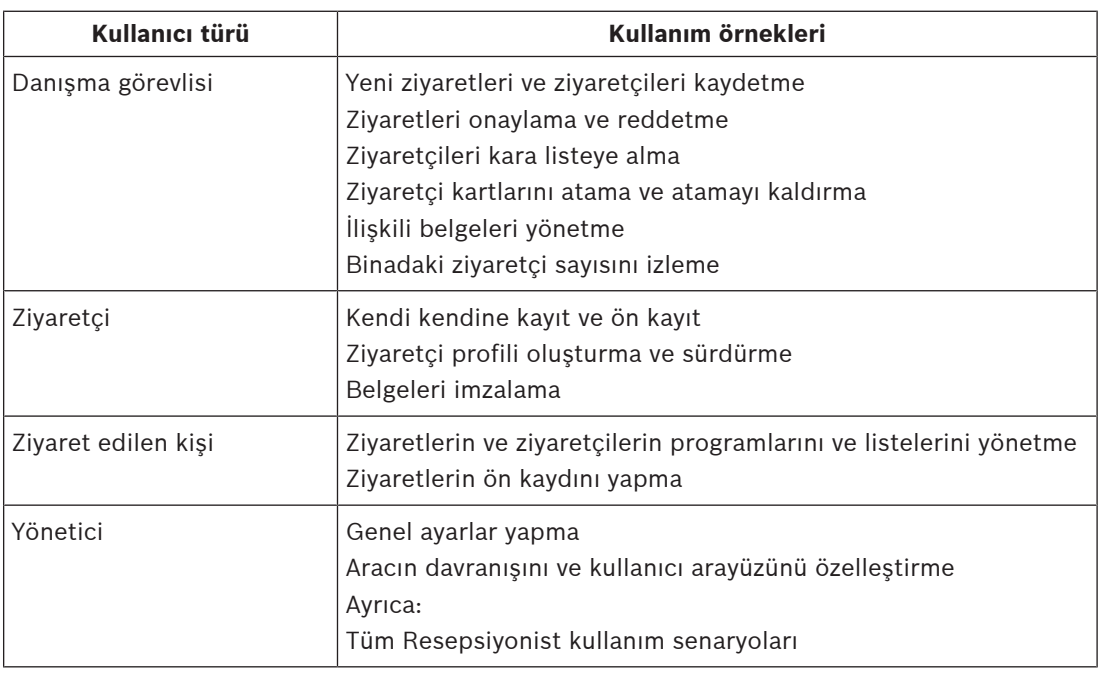

### **5.2 Panoyu kullanma**

<span id="page-22-2"></span>Pano, tüm diğer iletişim kutularına yol gösteren merkezi bir iletişim kutusu olan ana ekrandır.

### **Genel bakış ve hızlı filtreler**

Panonun en üstü, o gün yapılan ziyaretlerin hızlı bir özetini içerir. Bu, kullanıcının binadaki ziyaretçi sayısını kolayca izlemesini sağlar.

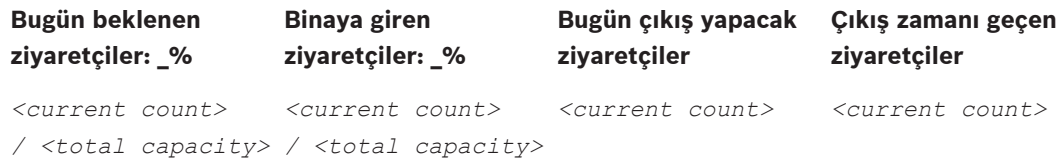

Ziyaret tablosunu başlığın anlamı doğrultusunda filtre uygulamak için başlıklardan herhangi birine tıklayın. Örneğin, yalnızca bir kartın atandığı ziyaretçilere bakmak için **Giriş yapan ziyaretçiler**'e tıklayın.

*<total capacity>* değeri, sistem yöneticisi tarafından yapılan yapılandırma ayarıdır. Bkz. [Yapılandırma için Ayarlar menüsünü kullanma, sayfa 17](#page-16-0).

### **5.2.1 Ziyaretler tablosu**

<span id="page-22-3"></span>Tablodaki her satır, ziyaret için bir randevuyu temsil eder.

- Sütun başlığına tıklayarak tabloyu herhangi bir sütundan sıralayabilirsiniz.
- Klavyeyi ve fareyi kullanarak tek seferde tek tek ziyaretleri ya da birden fazla ziyaret seçebilirsiniz:
	- Tek tek satırların birden fazla seçimi için CTRL tuşuna basarken tıklayın.
	- Seçimden kaldırmak için zaten seçili bir satırı CTRL tuşuna basarken tıklayın.
	- Bitişik çizgilerin birden fazla seçimi için Shift tuşuna basarken tıklayın
- Tabloya yeni ziyaretler ekleyebilirsiniz
- İşlem düğmelerine tıklayarak ziyaret ve ziyaretçi ayrıntılarını işleyebilirsiniz
- Ziyareti onayla
- Ziyareti reddet
- Ziyaretçiye kartlar ata
- Ziyaret ve ziyaretçi ayrıntılarını düzenle
- Filtre uygulanmış durumdaki satırları *.CSV* veya *.XLSX* dosyasına dışa aktarabilirsiniz.

Yatay araç çubuğu aşağıdaki işlevlere sahiptir:

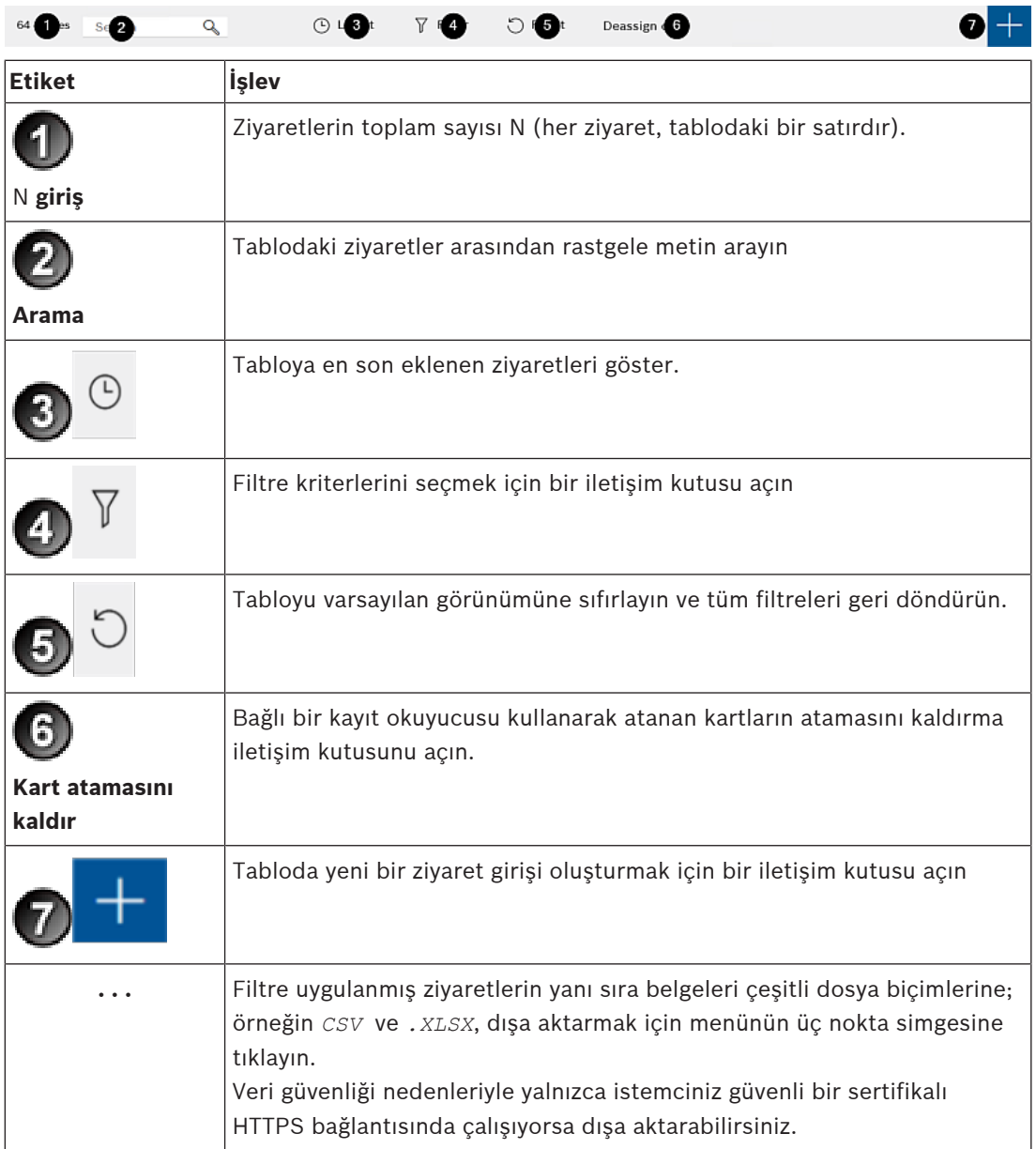

**5.2.2 Tablo sütunları ve eylemleri**

### <span id="page-24-0"></span>**Sütunlar**

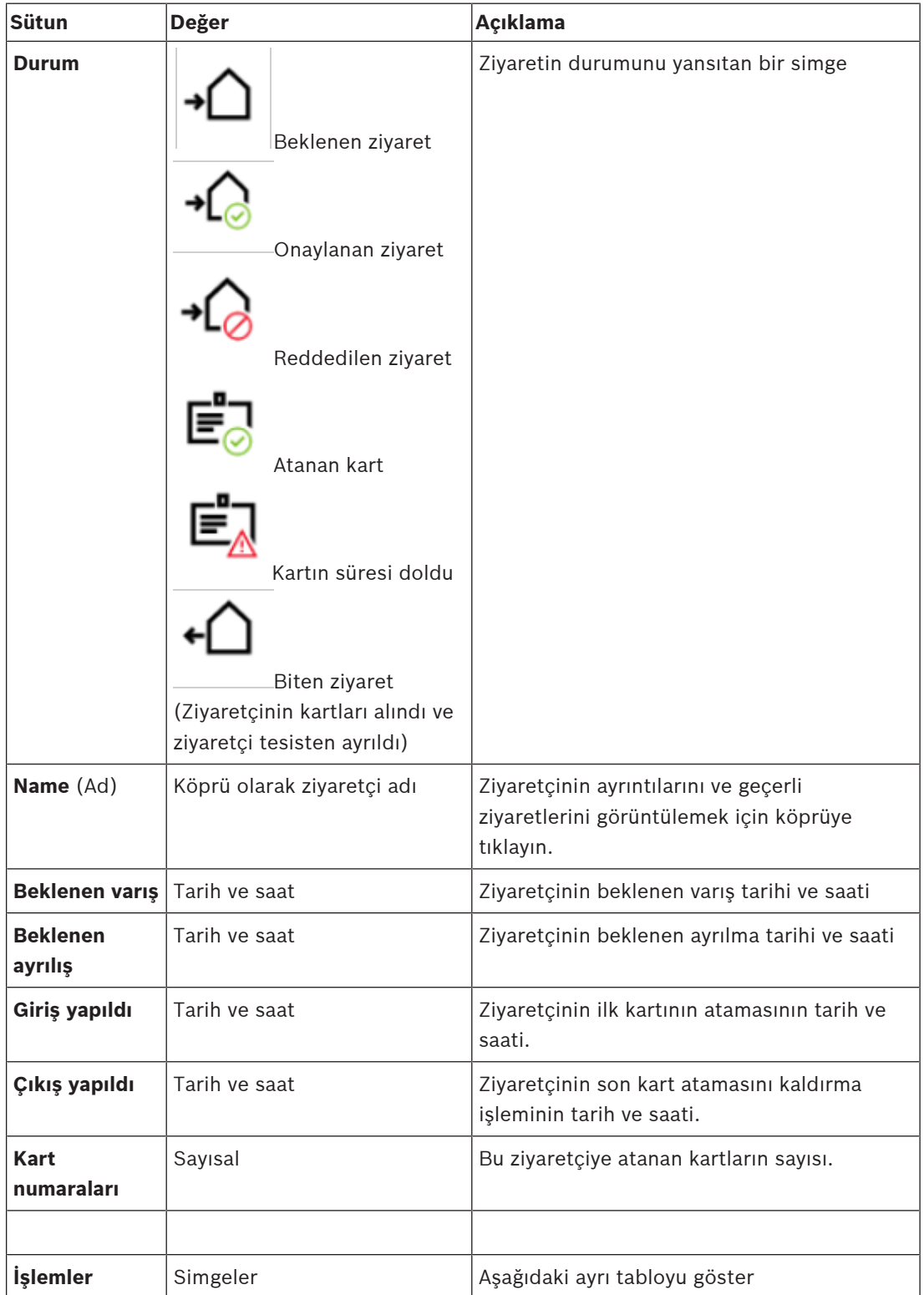

#### **İşlemler**

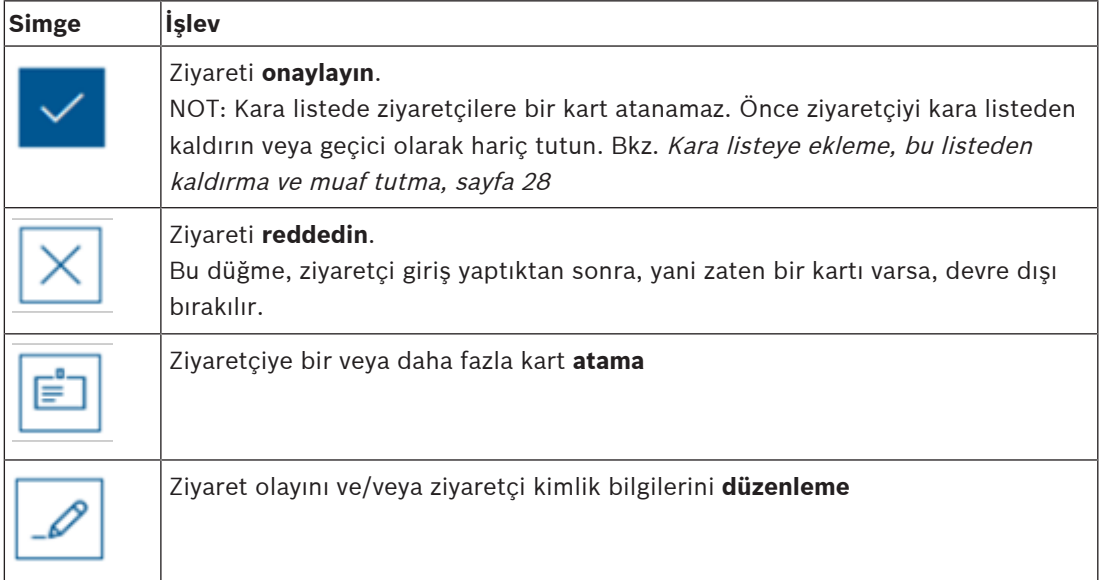

### **5.3 Danışma görevlisi**

### **5.3.1 Danışma görevlisi rolünde oturum açma**

- <span id="page-25-1"></span><span id="page-25-0"></span>1. Tarayıcınızda, oturum açma ekranı için *https://*<My\_VisMgmt\_server>*:5706/main/* bağlantısını açın.
- 2. Rolünüz için gerekli haklara sahip bir hesabın kullanıcı adını girin. Hesabınız yoksa sistem yöneticinize başvurun.
- 3. Şifreyi girin.
- 4. **Oturum aç** düğmesine tıklayın.

### **5.3.2 Ziyaretleri arama ve filtreleme**

<span id="page-25-2"></span>VisMgmt panosunda, ziyaretler tablosunun üzerindeki araç çubuğunda.

### **Ara**

Adları ve ziyaret edilen kişileri aramak için arama kutusuna alfa sayısal metin girin ve Geri tuşuna basın.

### **Filtreleme**

- Geçerli saate en yakın ziyaretleri görmek için **En son** düğmesine tıklayın
- Ziyaret durumu, giriş ve çıkış tarihleri ve kart numaralarından karmaşık filtre oluşturmak için **Filtrele**'ye tıklayın.
	- Açılır iletişim kutusuna istenen filtre kriterlerini girin
	- **Uygula**'ya tıklayın
		- Sistem, ziyaretler tablosunu yalnızca filtre ölçütüne uyan randevulara karşı azaltır.
- Tüm filtre ölçütlerini silmek için **Sıfırla**'ya tıklayın.

### **5.3.3 Ziyaretleri kaydetme**

### <span id="page-25-3"></span>**Giriş**

Bir danışma görevlisi, ziyaretleri kaydetmek için iki temel senaryoya sahiptir:

– **A:** Ziyaretçi, kendi ziyaretçi kimliğini oluşturmak ve belgeleri karşıya yüklemek için ziyaretçi hizmet bankosunu kullandığında, danışma görevlisinin yalnızca eksik olan gerekli bilgileri ve imzaları tamamlaması ve ziyaretçiye bir kart ataması gerekir.

– **B:** Ziyaretçi, ziyaretçi hizmet bankosunu geçerek doğrudan resepsiyona yaklaştığında danışma görevlisi, ziyaretçi formunu baştan sona doldurur: gerekli bilgileri toplar, gerekli bilgiler için imzaları toplama ve ziyaretçiye kart atama.

**A** senaryosu, **B** senaryosunun bir alt kümesidir, yani eksiksiz senaryo **B** burada açıklanır. Bir ziyaretçi tarafından hizmet bankosu kullanımı, kendi bölümünde açıklanmaktadır. Bkz. [Hizmet](#page-33-1) [bankosu moduna giriş, sayfa 34](#page-33-1).

#### **Prosedür**

VisMgmt panosunda, ziyaretler tablosunun üzerindeki araç çubuğunda.

- 1. Ziyaretler tablosuna ziyaret randevusu eklemek için **ölümü** öğesine tıklayın.
- 2. **Kişisel Veriler** iletişim kutusunda, ziyaretçilerin ihtiyaç duyduğu verileri girin. Zorunlu alanlar yıldız işaretiyle (\*) işaretlenmiştir.

Danışma görevlisinin iş istasyonunda varsa, bir belge tarayıcısı aracılığıyla verileri manuel olarak ancak daha hızlı ve doğru şekilde girebilirsiniz. Desteklenen çevresel cihazlarla ilgili ayrıntılar için bkz. [Çevre donanımları, sayfa 14](#page-13-0).

- **Genel bilgiler**
	- Önceki ziyarette oluşturulan bir ziyaretçi profilinin tamamını bulun ve yükleyin.

Profilleri bulmak için **Soyadı\*** alanında bulunan (ara) simgesine tıklayın. Ziyaretçi profili oluşturulduğunda, ileride ziyaret amacıyla kayıt işlemini hızlandırmak için ziyaretçinin dikkatlice kaydetmesi gereken benzersiz bir alfa sayısal kod alır.

- Aksi takdirde, verileri elle girin.
- **Kimlik fotoğrafları**
	- Dosya sisteminden bir fotoğrafı **karşıya yükleyin**.
	- Bağlı bir web kamerasından ziyaretçinin fotoğrafını **çekin**.
- **Kimlik belgeleri**
	- Belge tarayıcısı (varsa) verilerini okumak ve iletişim kutusundaki ilgili veri alanlarını otomatik olarak doldurmak için **Belge tara**'ya tıklayın.
	- Aksi takdirde, sisteminizde bir belge tarayıcısı yoksa, metni elle girin.
- **Yasal belgeler**
	- Ziyaretçinin hizmet bankosunda elektronik olarak imzaladığı belgeleri yükleyin.
	- Sisteminizde ziyaretçi hizmet bankosu yoksa dosya sisteminde depolanan gerekli PDF belgelerini (ziyaretçinin imzasıyla birlikte) yazdırın ve dosyalayın.
- 3. **Ziyaretler** iletişim kutusuna ilerlemek için **İleri**'ye tıklayın.
- 4. **Ziyaretler** iletişim kutusunda, **Geçerli ziyaret** bölmesinde, sitenizin gerektirdiği verileri girin. Zorunlu alanlar yıldız işaretiyle (\*) işaretlenmiştir.
- **Ziyaretçi türü** seçin.

Bu, **Ziyaretçi** (varsayılan) veya ana giriş kontrolü sisteminde bir **Kişi türü** olarak tanımlanan **Ziyaretçi** özelleştirilmiş bir alt sınıfıdır.

- **Ziyaret edilen kişi** altında ziyaret edilen çalışanın adını seçin.
	- Ana giriş kontrolü sisteminin yalnızca kart sahiplerini seçmeyi unutmayın.
	- İpucu, tanımaya yardımcı olması için kişinin e-posta adresini görüntüler.
- Ziyaretçiye tesis içinde eşlik edilmesi gerekiyorsa lütfen **Eskort** altında eşlik edecek çalışan adını seçin.
	- Ana giriş kontrolü sisteminin yalnızca kart sahiplerini seçmeyi unutmayın.
	- İpucu, tanımaya yardımcı olması için kişinin e-posta adresini görüntüler.
- Ziyaretçinin kapıdan geçmesi için ek süre gerekiyorsa **Uzatılmış kapı açılma süresi** onay kutusunu seçin

#### 5. **Kaydet**'e tıklayın.

Tüm zorunlu alanlar tamamlanana kadar verileri kaydedemeyeceksiniz.

#### **Bkz.**

[Çevre donanımları, sayfa 14](#page-13-0)

### **5.3.4 Ziyaretçileri onaylama ve reddetme**

<span id="page-27-0"></span>Bir ziyaretçiye kart atamadan önce bir ziyareti onaylamak gereklidir. Ziyareti onaylamak veya reddetmek için iki yer vardır:

- panodaki ziyaret tablosunda
- ziyaret düzenleyicide

#### **Ziyaretler tablosunda:**

- **Onayla**: Ziyaretler tablosunda, tablodan bir satır seçin ve öğesine tıklayın. Onay açıldıktan sonra simge, ziyaretin onaylanıp onaylanmadığını göstermek için simge griye döner.
- **Reddet**: Ziyaretler tablosunda, tablodan bir satır seçin ve öğesine tıklayın. Onay açıldıktan sonra, ziyaretin hala onaylanması gerektiğini göstermek için Onayla simgesi maviye geri döner.

#### **Ziyaret düzenleyicide:**

- 1. Panoda, ziyaretler tablosunda tablodan bir satır seçin ve ziyareti düzenlemek için öğesine tıklayın.
- 2. **Kişisel Veriler** iletişim kutusunda **İleri**'ye tıklayın.
- 3. **Ziyaretler** iletişim kutusunda **Onayla** veya **Reddet** düğmesine tıklayın.
- 4. Açılır penceredeki eyleminizi onaylayın.

### **5.3.5 Kara listeye ekleme, bu listeden kaldırma ve muaf tutma**

<span id="page-27-1"></span>Tesise girişine izin verilmeyen ziyaretçiler kara listeye eklenebilir. Ziyaretçi kara listeye dahil olduğu sürece o kişiye kart atayamazsınız. Bir kart atamak için ziyaretçinizi istediğiniz zaman kara listeden çıkarabilirsiniz veya geçici bir istisna verebilirsiniz.

#### **Kara Listeye Alma**

- 1. Panoda, ziyaretler tablosunda tablodan bir satır seçin ve ziyareti düzenlemek için öğesine tıklayın.
- 2. **Kişisel Veriler** iletişim kutusunda **Kara Liste**'ye tıklayın.
- 3. Açılır pencerede, bu kişiyi gerçekten kara listeye almak istediğinizi onaylayın.
- 4. Sonraki açılır pencerede kara liste için bir neden girin ve onaylayın.
- **Kara Listede Eklendi** başlığı, ziyaret düzenleyicisinde,
	- **A** Blacklisted

, görünür

- Başlık altında iki düğme görünür: bir, kara listeden ziyaretçiyi kaldırmak ve biri de geçici istisna vermek içindir.
- Ziyaretler tablosunda kara listeye eklenen her ziyaretçinin adı bir uyarı üçgeni ile

Yadira Hamill

görüntülenir. Örneğin:

### **Kaldırma ve muaf tutma**

1. Panoda, ziyaretler tablosunda, ziyaretçinin kara listeye eklenmiş olarak işaretlendiği

tablodan bir satır seçin ve ziyareti düzenlemek için öğesine tıklayın.

- 2. **Kişisel Veriler** iletişim kutusunda aşağıdakilerden birine tıklayın:
- Ziyaretçiyi kara listeden kalıcı olarak kaldırmak için **kaldır** seçeneğini kullanın.
- Ziyaretçiyi kara listede tutmak ancak yalnızca bu ziyaret için bir kart atamaya izin vermek için **muaf tutun**.
- 3. Açılır penceredeki eyleminizi onaylayın.

### **5.3.6 Kartları atama ve atamayı kaldırma**

#### <span id="page-28-0"></span>**Giriş**

Tesiste izin verdiğiniz her ziyaretçiye bir ziyaretçi kartı atayın. Gerekirse tek bir ziyaretçiye birden fazla kart atayabilirsiniz.

- Bir ziyaretin **giriş** zamanı ilk kartın atama zamanı olur.
- Bir ziyaretin **çıkış** zamanı, ziyaretçinin hala ziyaretçiye atanmış olan son kartın kaldırma zamanı olacaktır.

Danışma görevlisinin bilgisayarına bir kayıt kartı okuyucusu bağlıysa danışma görevlisi, panoya kartları kolayca atayıp atamasını kaldırabilir.

Yine de böyle bir okuyucu yoksa, ziyaret düzenleyicisi kart numaraları atamanın bir yolunu sağlar.

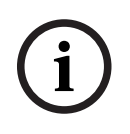

### **Uyarı!**

Kara listeye alınan kişiler kart alamaz

Kara listede bulunan ziyaretçilere kart atama olanağı yoktur. Bir kart atamaya çalışmadan önce, ziyaretçiyi kara listeye kaldırın veya ziyaretçi için geçici bir muafiyet oluşturun.

### **Panodan kart atama (kayıt okuyucusu gerektirir)**

- 1. Kayıt okuyucuya sunmak için hazır bir fiziksel ziyaretçi kartı bulundurun.
- 2. Ziyaretler tablosunda, ziyareti onaylayın. Bkz. [Ziyaretçileri onaylama ve reddetme, sayfa 28](#page-27-0)

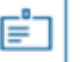

3. Ziyaret satırını seçin ve **Elek Elene** öğesine tıklayın.

4. Kayıt okuyucunun kullanılması için açılır penceredeki yönergeleri izleyin.

#### **Panodan kart atamasını kaldırma (kayıt okuyucusu gerektirir)**

- 1. Ziyaretçinin fiziksel kartını alın ve kayıt okuyucusuna sunmak için hazır bulundurun.
- 2. Araç çubuğunda **Kart atamasını kaldır**'a tıklayın.
- 3. Kayıt okuyucunun kullanılması için açılır penceredeki yönergeleri izleyin.

#### **Ziyaret düzenleyicide kart atama**

1. Panoda, ziyaretler tablosunda tablodan bir satır seçin ve o ziyareti düzenlemek için

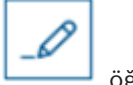

öğesine tıklayın.

- 2. **Kişisel veriler** iletişim kutusunda **İleri**'ye tıklayın.
- 3. **Ziyaretler** iletişim kutusunda, ziyaret henüz onaylanmadıysa **Onayla**'ya tıklayın.
- 4. Bağlı bir kayıt okuyucusu varsa **Kartı oku**'ya tıklayın ve kayıt okuyucunun kullanımı için açılan penceredeki talimatları izleyin. Aksi takdirde:
- Hâlâ mevcut olan ziyaretçi kartlarının listesini görüntülemek için **Serbest kartları göster**'e tıklayın.

Alternatif olarak, yazılı sayılarla sıralanmamış fiziksel kartlarınız varsa herhangi bir kart seçip **Arama** aracını kullanarak listede hızlıca numarasını bulabilirsiniz.

- O kartı geçerli ziyaretçiye atamak için bir kart numarasının yanındaki \_\_\_\_\_\_\_\_ düğmesine tıklayın.
- Gerekirse daha fazla kart atamak için son adımları tekrarlayın.
- 5. Kart atamalarıyla geçerli ziyareti kaydetmek için **Kaydet**'e tıklayın.

#### **Ziyaret düzenleyicide kart atamasını kaldırma**

1. Panoda, ziyaretler tablosunda tablodan bir satır seçin ve o ziyareti düzenlemek için

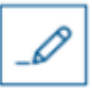

öğesine tıklayın.

- 2. **Kişisel veriler** iletişim kutusunda **İleri**'ye tıklayın.
- 3. **Ziyaretler** iletişim kutusunda, Ziyaretçi kartları bölmesinde, atamasını kaldırmak

onaylayın.

istediğiniz kartın yanındaki öğesine tıklayın ve açılır penceredeki eyleminizi

Atamasını kaldırmak istediğiniz tüm kartları kaldırdığınızda bu adımı tekrarlayın.

- 4. Kart atamalarıyla geçerli ziyareti kaydetmek için **Kaydet**'e tıklayın.
- 5. Ziyaretçiye atanan son kartı kaldırdığınızda sistem, bu tarihi ve saati ziyaretçinin çıkış zamanı olarak kaydeder.

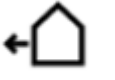

Ziyaretler tablosunda, bu ziyaret kaydının durumu \_\_\_\_\_\_\_\_\_\_\_ olur

#### **Bkz.**

- [Yapılandırma için Ayarlar menüsünü kullanma, sayfa 17](#page-16-0)
- [Ziyaretleri kaydetme, sayfa 26](#page-25-3)
- [Ziyaretçileri onaylama ve reddetme, sayfa 28](#page-27-0)

### **5.3.7 Kart olmadan giriş ve çıkış yapma**

### <span id="page-30-0"></span>**Giriş**

Ziyaretçilerin yakın refakatçıları varsa veya yalnızca herkese açık alanlara girebiliyorlarsa her ziyaretçiye ayrı kart verilmesine gerek olmayabilir. Böyle durumlar için, ziyaretçilerin kartlar olmadan giriş ve çıkış yapabilme seçeneği bulunur. Güvenlik nedenleriyle bu seçenek varsayılan olarak devre dışıdır.

### **Ön koşul.**

Sistem yöneticiniz **Ayarlar** > **Danışma görevlisi > Ziyaretler** iletişim kutusunda **Kartsız giriş ve çıkış yapma** özel seçeneğini etkinleştirmiş olmalıdır. Talimatlar için [Yapılandırma için Ayarlar](#page-16-0) [menüsünü kullanma, sayfa 17](#page-16-0) yapılandırma bölümüne bakın.

### **İşlem**

Seçenek etkinleştirildiğinde aşağıdaki durum gerçekleşir:

- Hizmet bankosu bilgisayarında kendi kendine kayıt yapan tüm ziyaretçiler aynı anda otomatik olarak ziyareti onaylar ve giriş yapar.
- Sistem, giriş tarihini ve saatini kayıt zamanına göre ayarlar.
- **Kartsız giriş/çıkış yapma** düğmesi, aynı ziyaret için ziyaret düzenleyicide ve panoda görünür.

### **Prosedür: Kart olmadan bir ziyaretçinin girişini yapma**

Ziyaretçi hizmet bankosunda kendi kaydını yapamazsa ancak kartsız giriş yapması gerekiyorsa:

- 1. [Ziyaretleri kaydetme, sayfa 26](#page-25-3) bölümünde açıklandığı gibi ziyareti manuel olarak kaydedin
- 2. Ziyaretler tablosundaki panoda, tablodaki ziyaretçinin adına veya o ziyareti düzenlemek

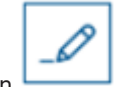

için öğesine tıklayın.

- 3. **Kişisel veriler** iletişim kutusunda **İleri**'ye tıklayın.
- 4. **Ziyaretler** iletişim kutusunda, **Ziyaretçi kartları** bölmesinde, **Kart olmadan giriş yap** öğesine tıklayın.

### **Prosedür: Kart olmadan bir ziyaretçinin çıkışını yapma**

Kartsız bir ziyaretçi tesisten ayrılırsa:

1. Ziyaretler tablosundaki panoda, tablodaki ziyaretçinin adına veya o ziyareti düzenlemek

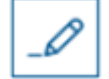

için öğesine tıklayın.

- 2. **Kişisel veriler** iletişim kutusunda **İleri**'ye tıklayın.
- 3. **Ziyaretler** iletişim kutusunda, **Ziyaretçi kartları** bölmesinde, **Kart olmadan çıkış yap** öğesine tıklayın.

### **Bkz.**

[Ziyaretleri kaydetme, sayfa 26](#page-25-3)

### **5.3.8 Ziyaretçi profillerini sürdürme**

<span id="page-30-1"></span>Sistem, ziyaretçilerin kendileri ya da danışma görevlileri veya yöneticiler silene kadar ziyaretçi profillerini saklar.

Sistem ayarlarında bir saklama süresi tanımlandıktan sonra (varsayılan değer 12 aydır), sistem ziyaret kayıtlarını siler.

Ziyaretçi veya danışma görevlisi yeni bir ziyaretçi profili oluşturduğunda profil, benzersiz bir alfa sayısal kod alır. Ziyaretçiler, ziyaretçi hizmet bankosunda bu kodla oturum açmalarını sağlar ve bu nedenle kendi profillerini korumak için erişim elde edebilirler.

#### **i Uyarı!** Ziyaretçi kimliklerini koru Kişisel verilere erişim sağladığı için, ziyaretçi kimliklerini yetkisiz erişimlere karşı dikkatlice koruyun.

### **5.3.9 Ziyaret kayıtlarını görüntüleme**

<span id="page-31-0"></span>1. Panoda, ziyaretler tablosunda tablodan bir satır seçin ve o ziyareti düzenlemek için

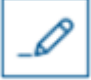

öğesine tıklayın.

- 2. **Kişisel Veriler** iletişim kutusunda **İleri**'ye tıklayın
- 3. **Geçerli ziyaret** iletişim kutusunda **Tüm ziyaretleri göster**'e tıklayın **Geçerli ziyaret** iletişim kutusu önceki ziyaretlerin listesini gösterir.

### **5.4 Ziyaret edilen kişi**

<span id="page-31-1"></span>Ziyaret edilen kişi, ziyaretleri alan çalışanlardır. Kendi randevularını kaydedebilirler ve ziyaretçiler ve ziyaretlerinin kayıt ayrıntıları için sisteme atabilirler: geçmiş, bugünkü ve gelecekteki.

### **5.4.1 Ziyaret edilen kişi rolünde oturum açma**

- <span id="page-31-2"></span>1. Tarayıcınızda, oturum açma ekranı için *https://*<My\_VisMgmt\_server>*:5706/main/* bağlantısını açın.
- 2. Rolünüz için gerekli haklara sahip bir hesabın kullanıcı adını girin. Hesabınız yoksa sistem yöneticinize başvurun.
- 3. Şifreyi girin.
- 4. **Oturum aç** düğmesine tıklayın.

### **5.4.2 Arama ve filtreleme**

<span id="page-31-3"></span>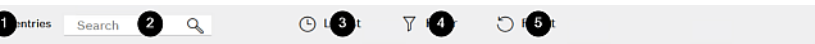

Ziyaret edilen kişi panosu için araç çubuğu aşağıdaki işlevleri içerir:

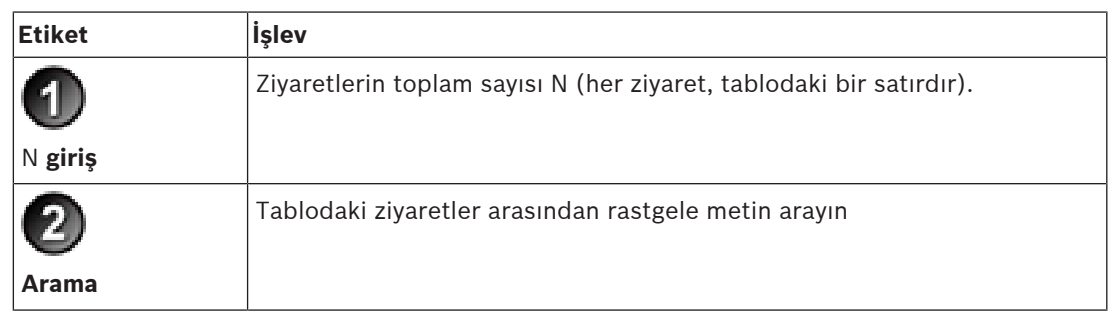

 $\bullet$   $+$ 

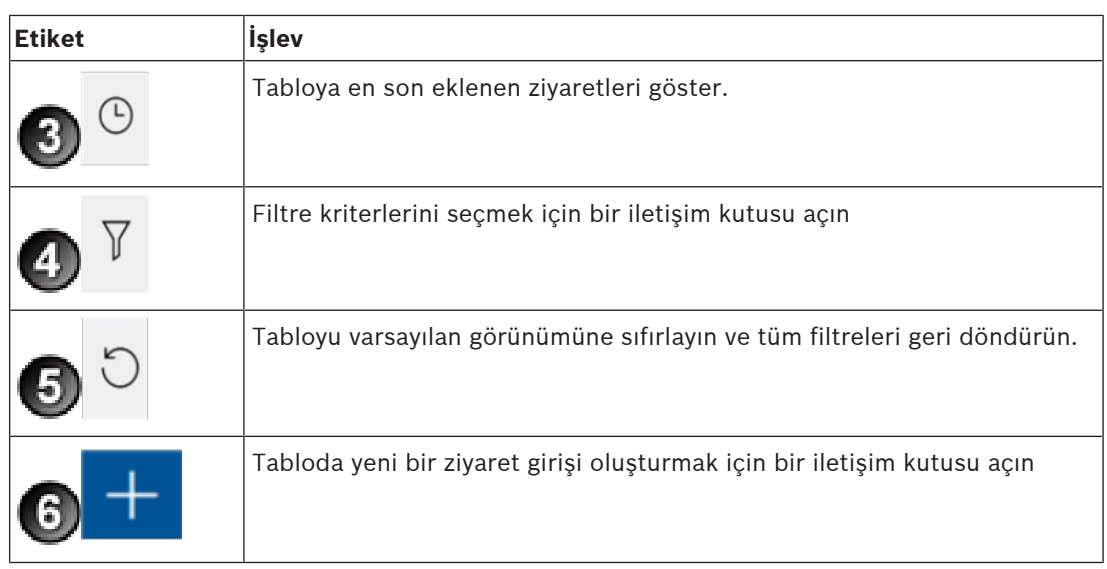

### **Ara**

Adları ve ziyaret edilen kişileri aramak için arama kutusuna alfa sayısal metin girin ve Geri tuşuna basın.

### **Filtreleme**

- Geçerli saate en yakın ziyaretleri görmek için **En son** düğmesine tıklayın
- Ziyaret durumu, giriş ve çıkış tarihleri ve kart numaralarından karmaşık filtre oluşturmak için **Filtrele**'ye tıklayın.
	- Açılır iletişim kutusuna istenen filtre kriterlerini girin
	- **Uygula**'ya tıklayın Sistem, ziyaretler tablosunu yalnızca filtre ölçütüne uyan randevulara karşı azaltır.
- Tüm filtre ölçütlerini silmek için **Sıfırla**'ya tıklayın.

### **5.4.3 Ziyaretleri kaydetme**

<span id="page-32-0"></span>İlk kez gelen ziyaretçinin ziyaret randevusu kaydetmek için: VisMgmt panosunda, ziyaretler tablosunun üzerindeki araç çubuğunda.

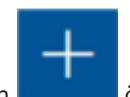

- 1. Ziyaretler tablosuna satır eklemek için öğesine tıklayın
- 2. **Kişisel Veriler** iletişim kutusundaki **Genel bilgiler** bölümünde, tesisinizin ziyaretçilerden ihtiyaç duyduğu kişisel verileri girin.
- 3. **Ziyaret ayrıntıları** bölümünde, genellikle beklenen varış ve ayrılış süreleri ile birlikte ziyaret nedeni gibi gerekli ayrıntıları girin.
- 4. Ziyaret randevusunu kaydetmek için **Kaydet**'e tıklayın. Ziyaretler tablosunda bir satır olarak panoda ziyaret görünür.

### **5.4.4 Ziyaret randevularını kopyalama**

<span id="page-32-1"></span>Aynı ziyaretçiyle başka bir randevu planlamak için

1. VisMgmt panosunda, ziyaretler tablosunda aynı ziyaretçiye sahip mevcut bir randevuyu bulun.

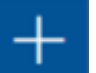

- 2. Satırın sonundaki küçük simgesine tıklayın.
- 3. **Kişisel Veriler** iletişim kutusundaki **Ziyaret ayrıntıları** bölümünde, genellikle beklenen varış ve ayrılış zamanları ile birlikte ziyaret nedeni gibi gerekli ayrıntıları girin.
- 4. Ziyaret randevusunu kaydetmek için **Kaydet**'e tıklayın. Ziyaretler tablosunda bir satır olarak panoda ziyaret görünür.

### **5.5 Ziyaretçi**

<span id="page-33-0"></span>Ziyaretçiler, kendi ziyaretçi profillerini oluşturmak için sistemi tesisteki hizmet bankosu modunda kullanabilirler ve ziyaretçi kartlarını toplamaya geçmeden önce gerekli belgeleri imzalayabilirler.

### **5.5.1 Hizmet bankosu moduna giriş**

<span id="page-33-1"></span>Ziyaretçiler, giriş denetimli binanın resepsiyon alanında serbestçe erişilebilen bir bilgisayarda, genellikle ziyaretlerini kaydeder ve kendi profillerini oluşturur. Güvenlik nedenleriyle, bilgisayarın web tarayıcısı hizmet bankosu modunda çalışır. Bu da yalnızca VisMgmt erişimi sunarken birden çok sekmeye, tarayıcı ayarlarına veya bilgisayarın işletim sistemine erişim sunmaz. Tüm desteklenen tarayıcılar, hizmet bankosu modunu sunar ancak bunun tam yapılandırması tarayıcıya bağlıdır.

Hizmet bankosu bilgisayarı, **Bosch Çevresel Cihazlar** eklentisini çalıştırır. Bu da kimlik belgelerinin ve imzaların taranması için çevresel cihazlara fiziksel olarak bağlantı sağlar.

- Hizmet bankosu modu, *https://*<My\_VisMgmt\_server>*:5706* şeklindedir
- Bunun aksine; Yönetici, Danışma Görevlisi veya Ziyaret Edilen Kişi olarak oturum açma URL'si *https://*<My\_VisMgmt\_server>*:5706/main/* şeklindedir

### **5.5.2 Ziyaretçi profili oluşturma: Kendi kendine giriş**

### <span id="page-33-2"></span>**İlk kez gelen ziyaretçiler**

Kesin prosedürün; hizmet bankosu bilgisayarında bulunan belge ve imza tarayıcıları ve fotoğraf kameraları gibi çevresel cihazlara bağlı olduğunu unutmayın.

- 1. Hizmet bankosu bilgisayarındaki karşılama ekranında **Ziyaretçi kimliği olmadan devam et**'e tıklayın.
- 2. Sonraki ekranda **Kendi kendine giriş**'e tıklayın.
- 3. Sonraki ekranda **Belgeyi tara**'yı seçin.
- 4. Ekrandaki yönergeleri izleyerek aşağıdaki gibi tesise özel gereksinimleri izleyin: – kimlik belgeleri tarama,
- gerekli diğer yasal belgeleri imzalama,
- fotoğraf çekme.
- 5. Sistem, toplanan bilgileri sizin düzeltip tamamlamanız için görüntüler.
- 6. Sistem, özel giriş yetkilerinin gerekli olup olmadığını sorar ve gerekirse bunu danışma masasına iletir.
- 7. Giriş işleminin sonunda, ekran benzersiz bir ziyaretçi kimliği görüntüler. Ziyaretçi kartınızı almak için bu kimliği, resepsiyon masasına götürün.

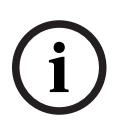

### **Uyarı!**

Benzersiz ziyaretçi kimliğiniz

Forecome Provide the Rightsin distantion and alter we perticle sultainment large shows, one, 2 years of planet<br>
spins and the former Lambourg Bosch scheme in great left to a system by Polaradial vector<br>
spins and the spin Ziyaretçi kimliğinizi dikkatlice not alın ve yetkisiz kullanıma karşı koruyun. Ziyaretçi profilinize giriş sağlar. Hizmet bankosu bilgisayarında oturum açmak için bu uygulamayı kullanabilir ve bir sonraki giriş işlemini hızlandırabilirsiniz.

### **Tekrar gelen ziyaretçiler**

- 1. Benzersiz ziyaretçi kimliğinizle hizmet bankosunda oturum açın.
- 2. Sistem, gerekirse, toplanan bilgileri sizin düzeltip tamamlamanız için görüntüler.
- 3. Ziyaretçi kartınızı almak için resepsiyon masasına gidin.

**Bosch Security Systems B.V.** Torenallee 49 5617 BA Eindhoven Hollanda **www.boschsecurity.com** © Bosch Security Systems B.V., 2022